## brother

**Macchina per ricamare**

# **Supplemento al Manuale di istruzioni**

Product Code (Codice prodotto): 884-T13

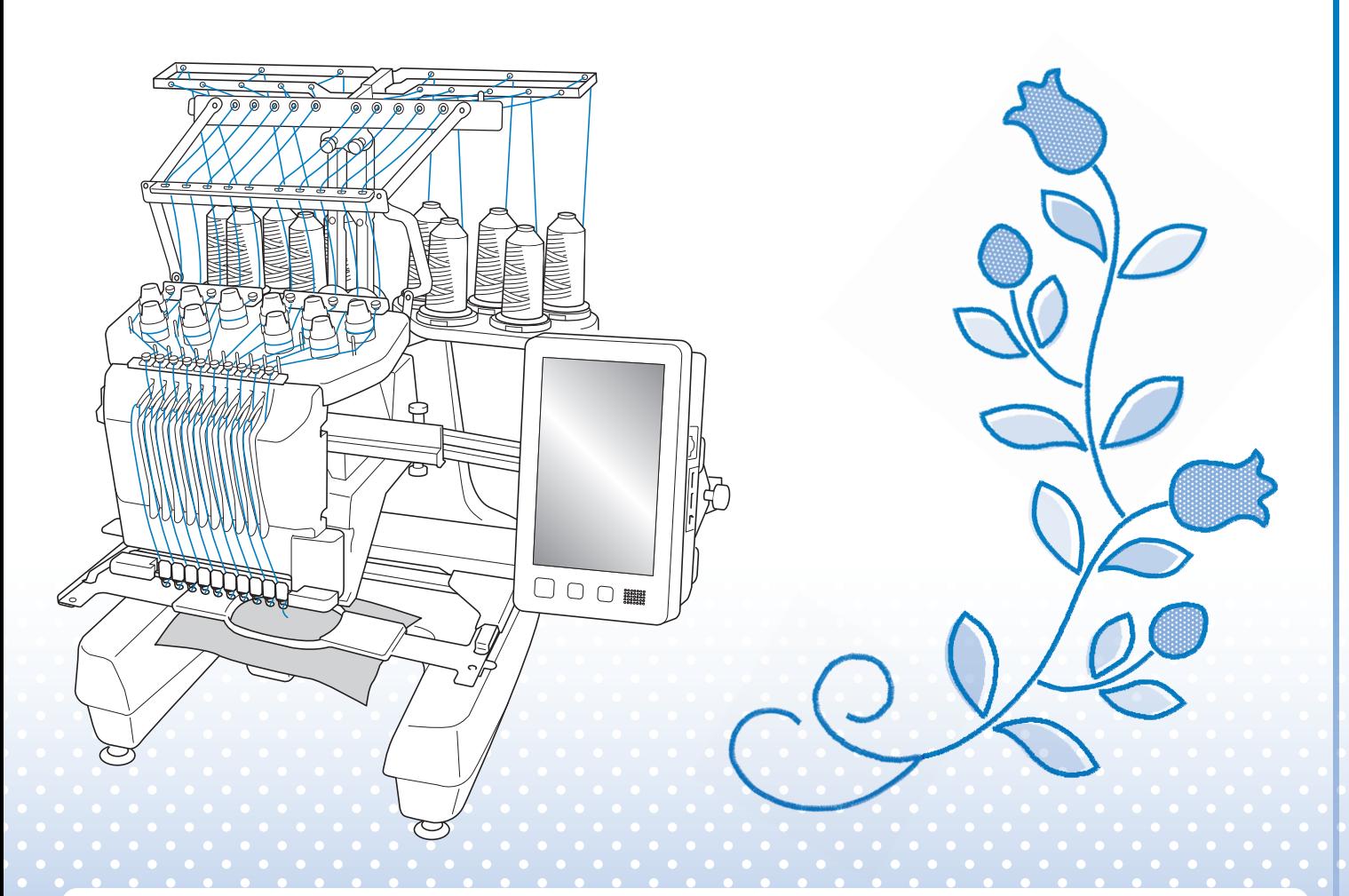

Leggere questo documento prima di utilizzare la macchina. Si consiglia di conservare questo documento a portata di mano per un eventuale riferimento futuro.

## <span id="page-1-0"></span>**INFORMAZIONI SU QUESTO MANUALE**

Questo manuale fornisce dettagli su Il mio Design Center, disponibile con l'aggiornamento. Verificare che la macchina sia stata aggiornata alla versione più recente.

Questa icona nel titolo del manuale indica che nella macchina è disponibile il video della guida di apprendimento relativo alla procedura.

## <span id="page-2-0"></span>SOMMARIO

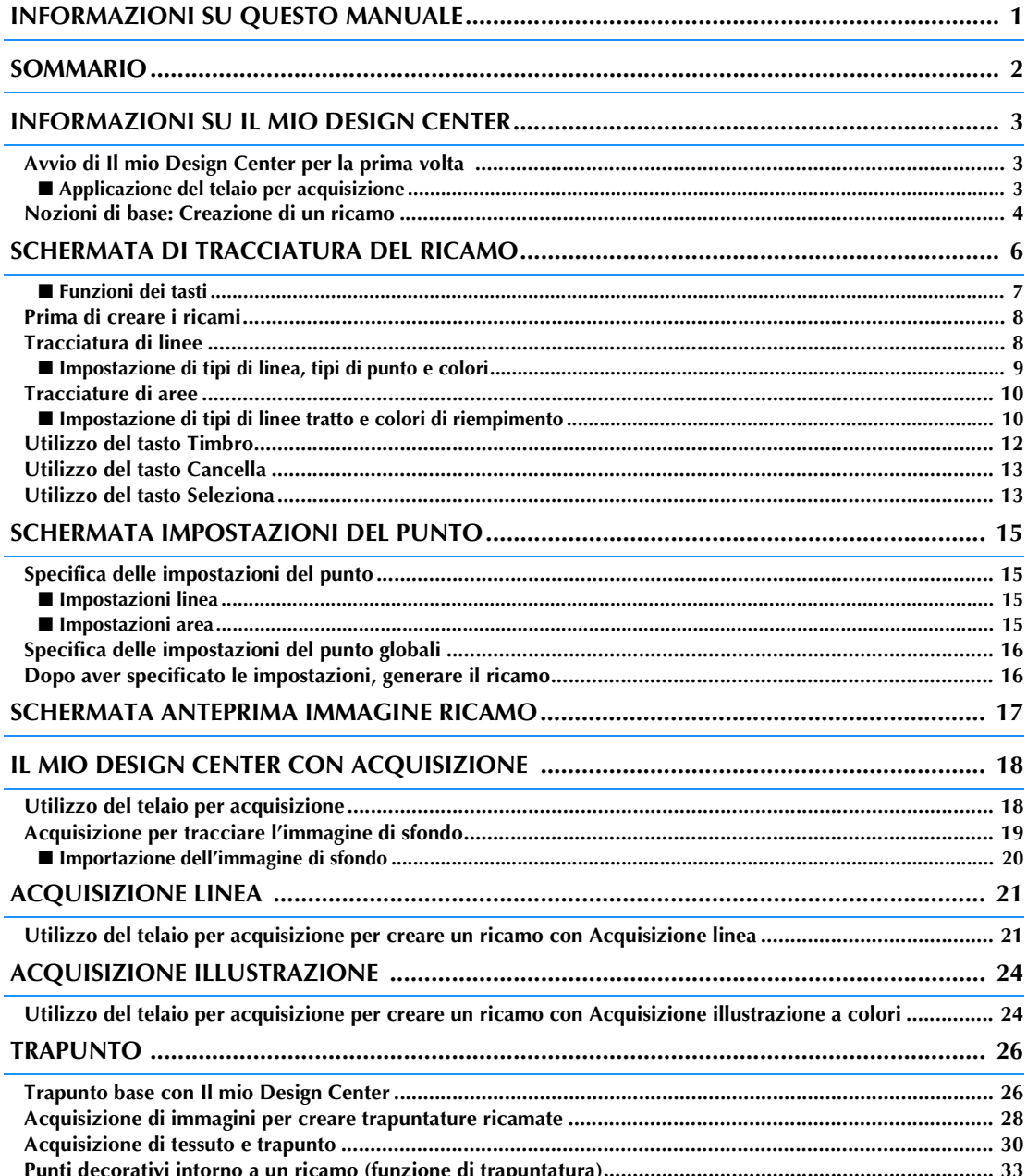

## <span id="page-3-0"></span>**INFORMAZIONI SU IL MIO DESIGN CENTER**

Il mio Design Center consente di utilizzare le funzioni elencate di seguito:

- Creazione diretta di un ricamo: per creare ricami disegnando sul display LCD
- Funzioni di acquisizione: per creare ricami non solo acquisendo oggetti con la fotocamera incorporata, ma anche importando dati da supporti USB, scheda SD o computer.

È anche possibile combinare i ricami creati con i ricami incorporati della macchina.

## <span id="page-3-1"></span>**Avvio di Il mio Design Center per la prima volta**

Il mio Design Center verrà attivato una volta applicato il telaio per acquisizione. Completata l'attivazione iniziale, non si dovrà più applicare il telaio per acquisizione. Guardare il video della guida di apprendimento che illustra l'uso di Il mio Design Center.

#### Promemoria

- Questa operazione è necessaria solo la prima volta che si utilizza Il mio Design Center. Dopo la prima volta, Il mio Design Center sarà disponibile anche se il telaio per acquisizione non viene applicato.
- Per utilizzare Il mio Design Center dopo aver aggiornato la macchina, applicare il telaio per acquisizione per attivare Il mio Design Center.

#### <span id="page-3-2"></span>■ Applicazione del telaio per **acquisizione**

**1. Rimuovere le due viti a testa zigrinata che fissano il supporto del telaio per ricamo, quindi togliere il supporto del telaio dalla macchina.**

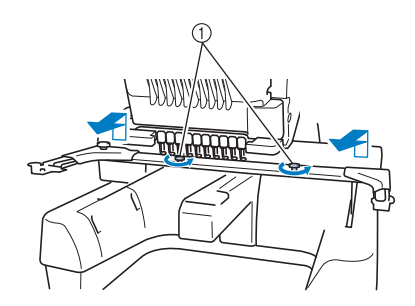

(1) Viti a testa zigrinata

#### **2. Installare il coperchio placca ago in dotazione con la macchina.**

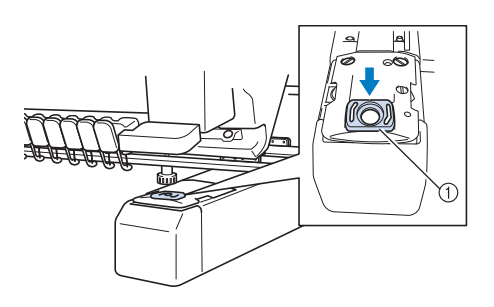

a Coperchio placca ago

#### **Promemoria**

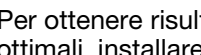

• Per ottenere risultati di acquisizione ottimali, installare il coperchio placca ago.

**3. Allineare i fori nel telaio per acquisizione con i perni sulla placca di montaggio del telaio.**

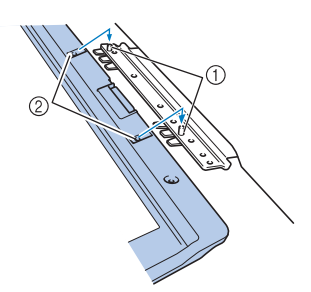

- a Perni sulla placca di montaggio del telaio
- b Fori nel telaio per acquisizione

**4. Fissare il telaio per acquisizione con le due viti a testa zigrinata rimosse nel passaggio** a**.**

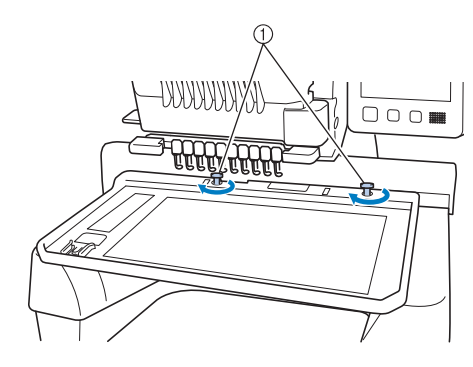

a Viti a testa zigrinata

→ Nella schermata iniziale viene visualizzata l'icona Il

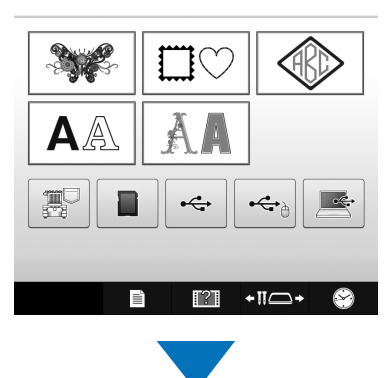

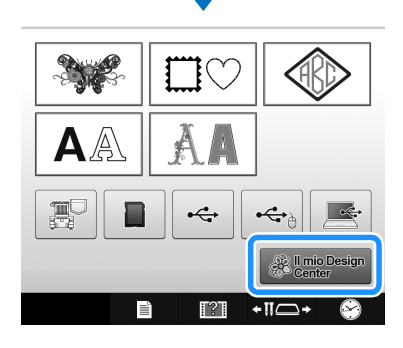

#### mio Design Center. **Nozioni di base: Creazione di un ricamo**

<span id="page-4-0"></span>Avviare Il mio Design Center premendo nella schermata della Home Page.

## **ATTENZIONE**

- **Sfiorare lo schermo solo con il dito o con la penna (stilo) in dotazione con la macchina. Non utilizzare portamine, cacciaviti o altri oggetti rigidi o appuntiti. Inoltre, non premere lo schermo con troppa forza. In caso contrario si rischia di danneggiare lo schermo.**
- **La luminosità di tutto o parte dello schermo può talvolta diminuire o aumentare a causa delle variazioni della temperatura circostanze o di altre variazioni dell'ambiente. Ciò non è indice di funzionamento difettoso. Se risulta difficile leggere lo schermo, regolarne la luminosità.**

**1. Tracciare una linea nella schermata di tracciatura del ricamo. [\(pagina 8](#page-8-1))**

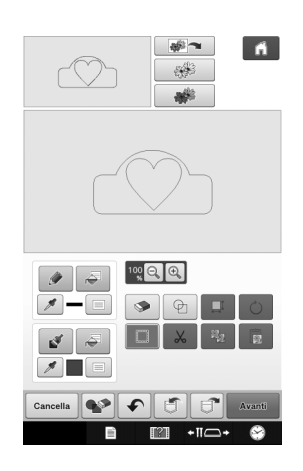

#### **2. Aggiunta di colore al ricamo.**

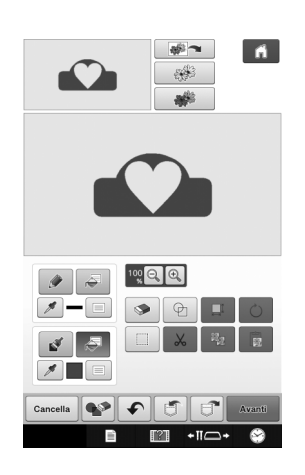

#### **3. Selezionare i colori, i punti di riempimento e i ricami desiderati per completare il disegno.**

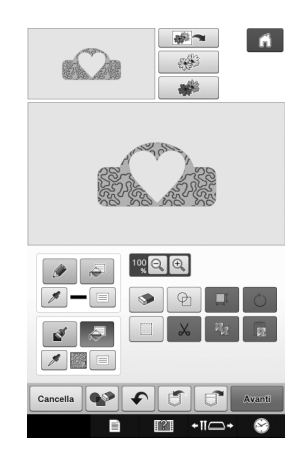

#### **4. Specificare le impostazioni dei contorni. ([pagina 15](#page-15-0))**

Personalizzare ulteriormente il ricamo specificando le impostazioni dei contorni, ad esempio la larghezza e la densità del punto zig-zag.

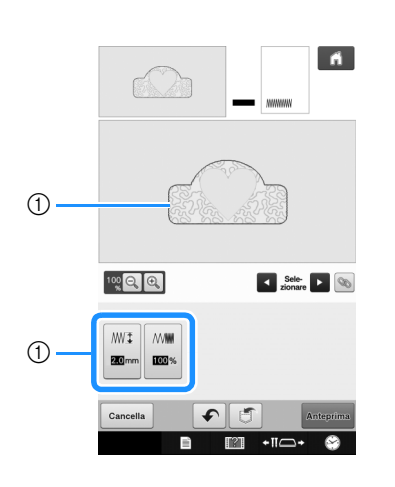

a Mostra le impostazioni di cucitura per la linea selezionata.

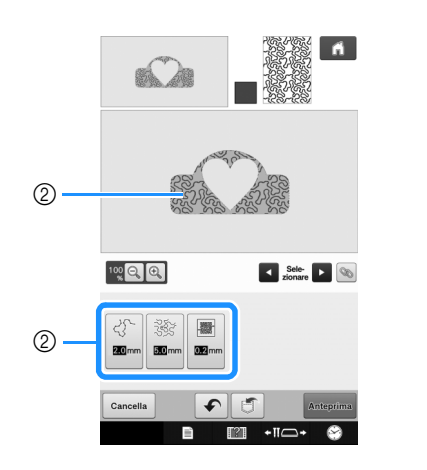

b Mostra le impostazioni di cucitura per l'area selezionata.

#### **5. Convertire i dati dell'immagine in dati da ricamo.**

→ Viene visualizzata la schermata di anteprima dell'immagine del ricamo. [\(pagina 17\)](#page-17-0)

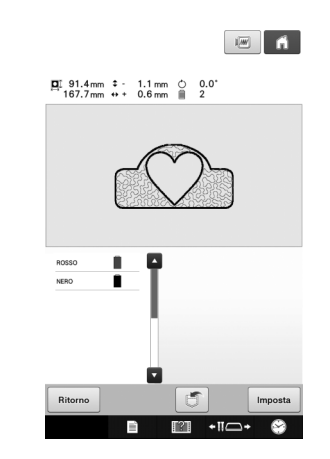

#### **6. Modificare il ricamo all'interno della schermata di modifica del ricamo, ad esempio, combinandolo con i ricami incorporati della macchina.**

Per i dettagli su come modificare il ricamo, fare riferimento a "Modifica del ricamo (Schermata di modifica del ricamo)" nel Manuale di istruzioni.

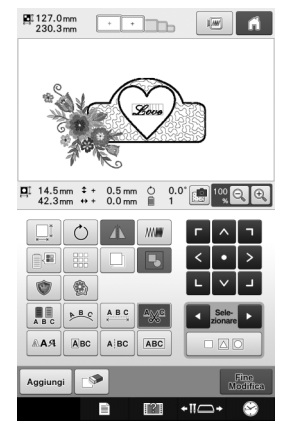

 $\rightarrow$  Il ricamo ha inizio.

## <span id="page-6-0"></span>**SCHERMATA DI TRACCIATURA DEL RICAMO**

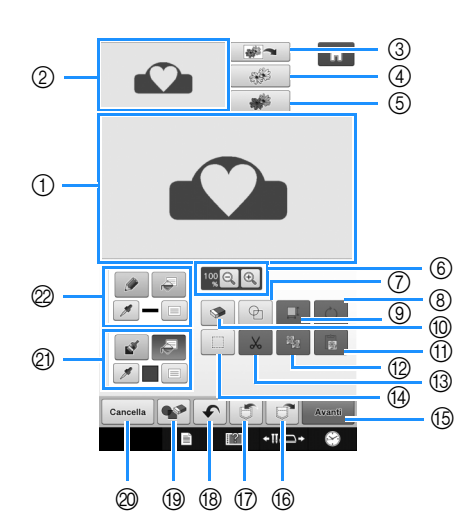

- a Area di tracciatura del ricamo
- b Area dell'anteprima del ricamo

#### **Promemoria**  $\mathbb{Z}$

- Le dimensioni effettive dell'area del ricamo corrispondono alle dimensioni del telaio per ricamo, pari a 360 mm × 200 mm (circa 14 in × 7-7/8 in). Il ricamo tracciato potrebbe essere più grande del previsto. Ridimensionare il ricamo dopo aver convertito il disegno in ricamo.
- Quando si ingrandisce il ricamo in modo che nell'area di tracciatura del ricamo ne venga visualizzata solo una parte, l'intero ricamo viene visualizzato nell'area dell'anteprima del ricamo. La cornice rossa nell'area dell'anteprima del ricamo indica la parte del ricamo visualizzata nell'area di tracciatura del ricamo. Spostare la cornice rossa nell'area dell'anteprima del ricamo con la penna a contatto o il dito per visualizzare l'area corrispondente nell'area di tracciatura del ricamo.

#### <span id="page-7-0"></span>■ **Funzioni dei tasti**

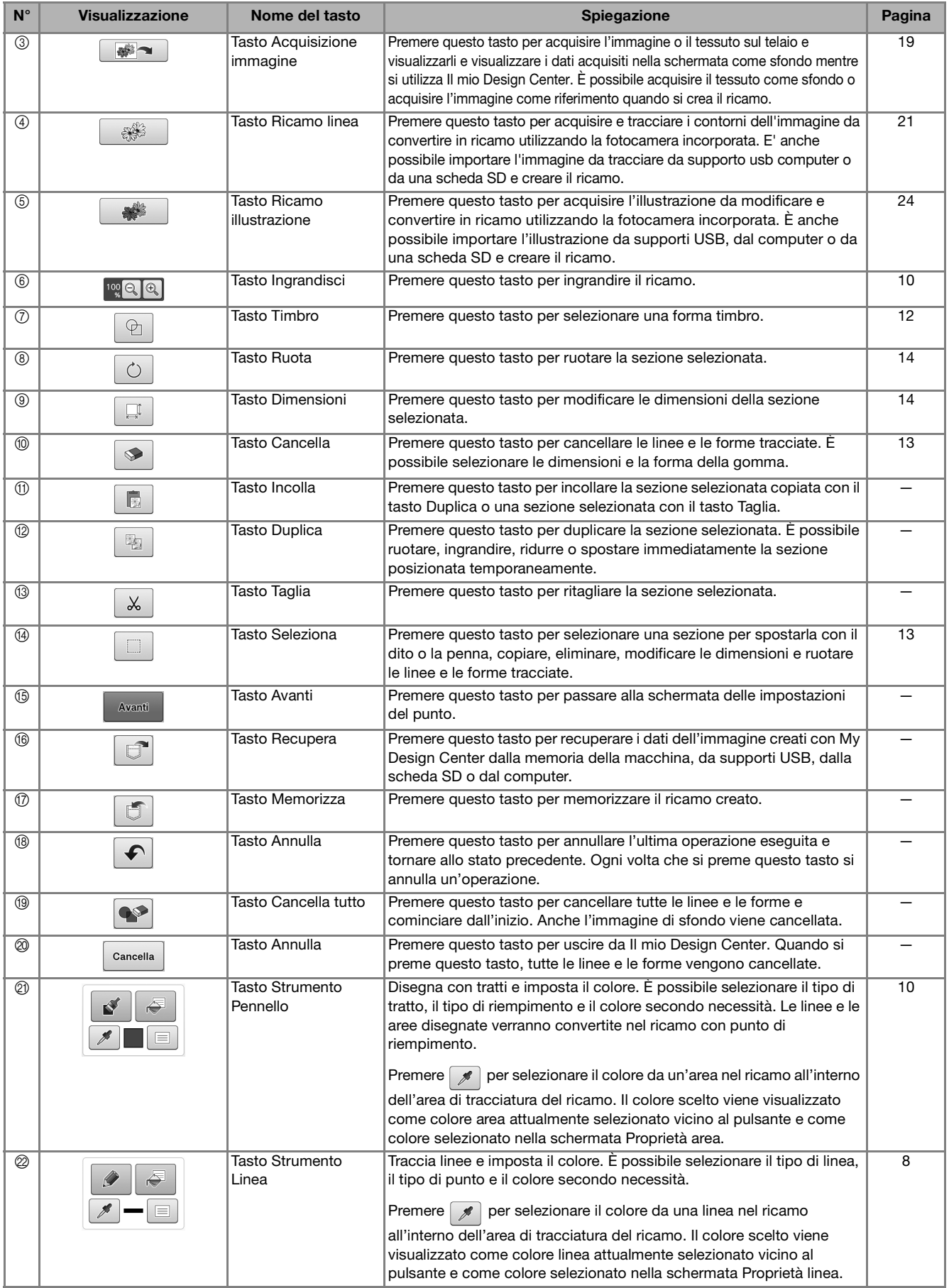

 $\mathbb{R}^n$ 

 $\blacksquare$ 

**Premere**  $\theta$  e tracciare le linee.

<span id="page-8-1"></span>**Tracciatura di linee**

## <span id="page-8-0"></span>**Prima di creare i ricami**

Selezionare l'impostazione dell'indicatore del punto centrale o delle linee della griglia relativa a "Visualizzazione telaio per ricamo" per applicare la visualizzazione del telaio all'area di tracciatura del ricamo di Il mio Design Center.

Per i dettagli sui tipi di telai per ricamo e sulle griglie disponibili, fare riferimento a "Modifica delle guide di visualizzazione" Nel Manuale di

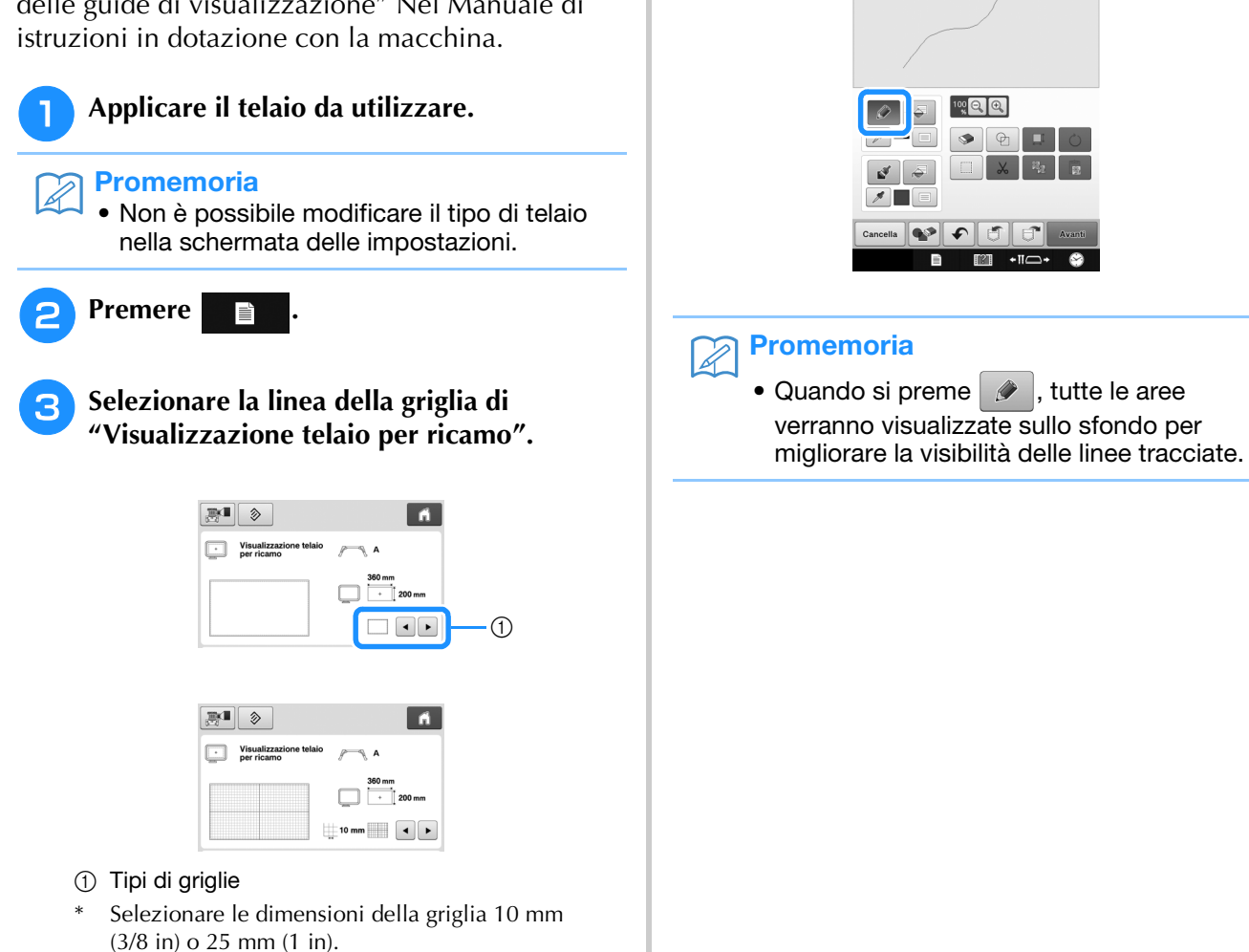

8

#### <span id="page-9-0"></span>■ **Impostazione di tipi di linea, tipi di punto e colori**

È possibile impostare o modificare i tipi di linea, i tipi di punto e i colori in qualsiasi momento. È possibile specificare i tipi di linea, i tipi di punto e i colori anche prima di tracciarle.

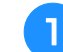

**Premere <b>p** per impostare i tipi di linea, i

#### **tipi di punto e i colori.**

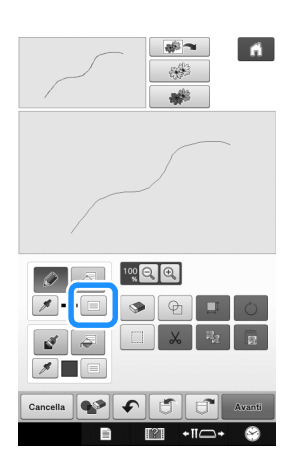

→ Sarà visualizzata la schermata delle impostazioni.

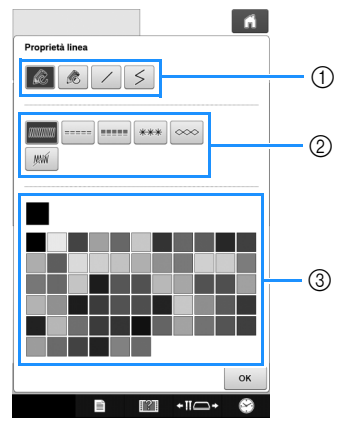

- a Tipi di linea
- 2 Tipi di punto
- 3 Selezione colore linea: sfiorare la tabella di colori per attivare il colore della penna da ricamo.

#### **Tipi di linea**

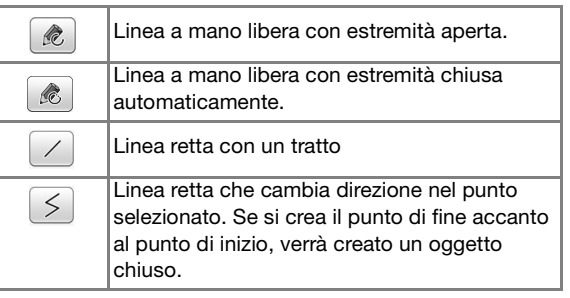

#### **Tipi di punto**

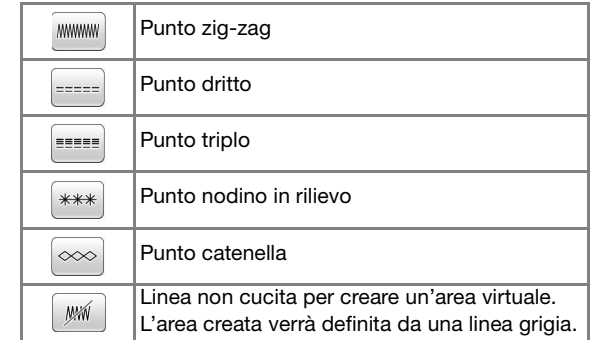

#### **Premere ox** per tornare alla schermata **di tracciatura del ricamo.**

- → La barra del colore del tasto Strumento Linea cambia nel colore selezionato.
- L'aspetto della linea non cambia anche in seguito alla modifica del tipo di linea. È possibile controllare il tipo di linea specificato nella schermata delle impostazioni del punto.

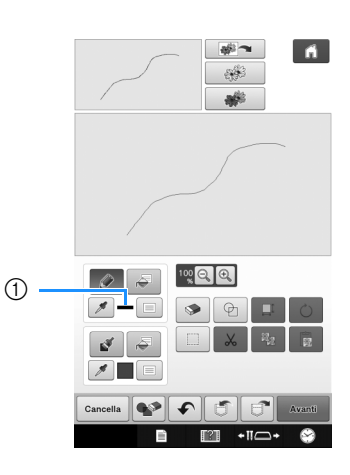

1 Barra del colore

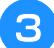

#### **Premere**  $\boxed{\bullet}$  e premere sulla linea per **cambiare il colore.**

 $\rightarrow$  La linea collegata cambierà nel colore selezionato.

#### <span id="page-10-2"></span>**Promemoria**

- Premere  $[$ <sup>®</sup> per ingrandire l'immagine quando non si può premere sulla linea correttamente. Per i dettagli sull'ingrandimento dell'immagine, fare riferimento a "Ingrandire l'immagine del ricamo sulla schermata" Nel Manuale di istruzioni in dotazione con la macchina.
- Premere  $\boxed{\mathscr{I}}$  e selezionare un colore
- nell'area di tracciatura del ricamo per applicare lo stesso colore ad altre linee o parti del ricamo.

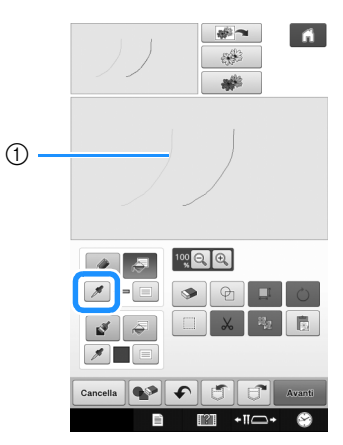

① Utilizzare per selezionare il colore della linea.

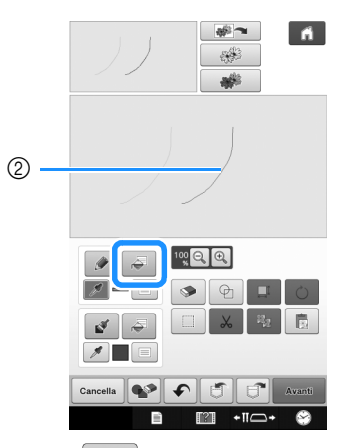

 $\circled{2}$  Premere  $\circled{3}$  per modificare il colore della linea, quindi selezionare il ricamo da modificare.

## <span id="page-10-0"></span>**Tracciature di aree**

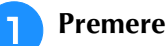

**Premere**  $\leq$  **e disegnare con il tratto.** 

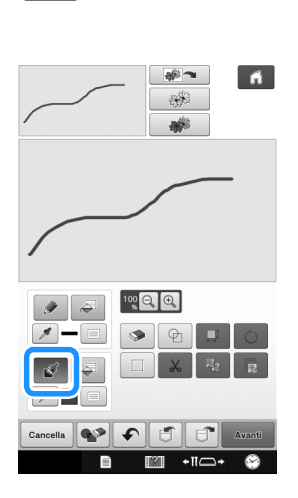

#### <span id="page-10-1"></span>■ **Impostazione di tipi di linee tratto e colori di riempimento**

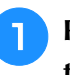

<sup>a</sup> **Premere per impostare i tipi di linea tratto e i colori di riempimento.**

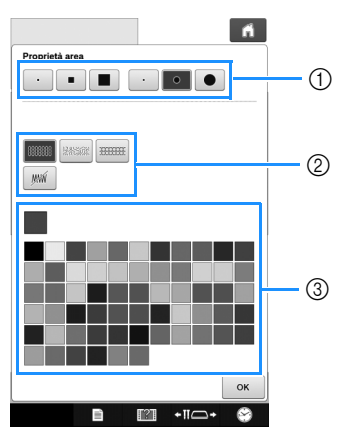

- **1** Tipi di tratto
- 2 Tipi di punto di riempimento
- c Selezione dei colori di riempimento: toccare la tabella di colori per attivare il colore dei tratti da ricamo.

#### **Forme/dimensioni del tratto**

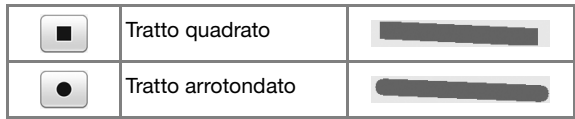

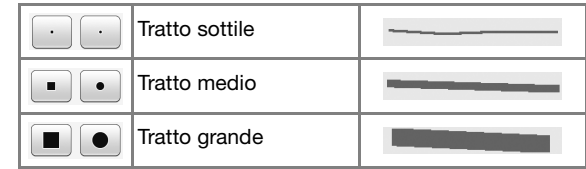

#### **Tipi di punto di riempimento**

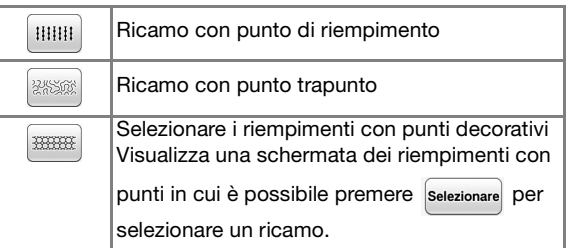

Selezionare  $\left[\right]_{\text{max}}$  se si desidera impostare un'area seza riempimento.

#### **Premere ok per tornare alla schermata di tracciatura del ricamo.**

→ La barra del colore del tasto Strumento Pennello cambia nel colore selezionato.

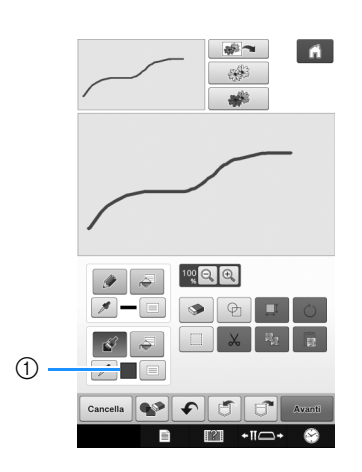

- 11 Barra del colore
- Se è stato selezionato un ricamo con punto trapunto o un riempimento con punti decorativi, vengono visualizzate le impostazioni.

#### **Premere**  $\sqrt{p}$  **e premere sul simbolo con le**

**linee tratteggiate per cambiare il colore e i tipi di punto di riempimento. È anche possibile impostare il colore di riempimento, il tipo di punto e il riempimento con punti di un'area chiusa costituita dalle linee e dalle linee tratto.**

#### **Promemoria**

• Premere  $_{\text{Q}}$  per ingrandire l'immagine quando non si può premere sul riempimento correttamente.

• Premere  $\boxed{\nearrow}$  e selezionare un colore del ricamo nell'area di tracciatura del ricamo per applicare il colore di riempimento ad altri ricami.

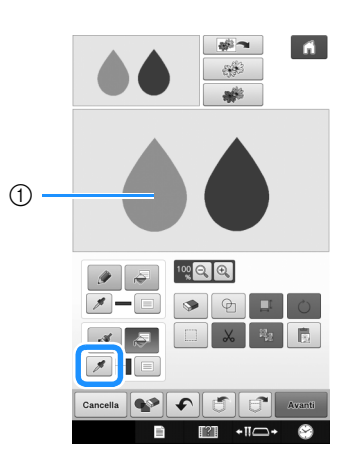

1 Utilizzare  $\boxed{\nearrow}$  per selezionare il colore di riempimento.

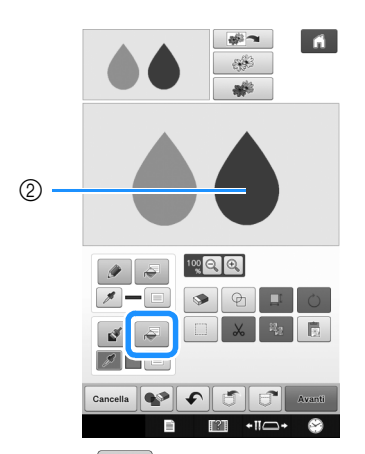

2 Premere **Per nodificare il colore di** riempimento, quindi selezionare il ricamo da modificare.

## <span id="page-12-0"></span>**Utilizzo del tasto Timbro**

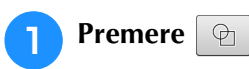

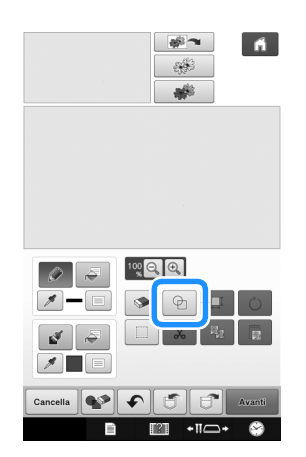

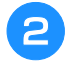

<sup>b</sup> **Selezionare un tipo e una forma di timbro.**

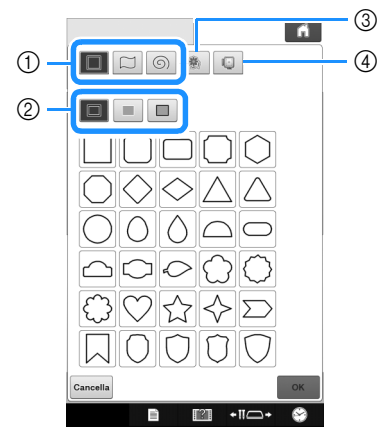

- a Forme di timbro
- 2 Tipi di timbro
- 3 Contorni salvati
- (4) Aree di ricamo telaio

#### **Forme di timbro**

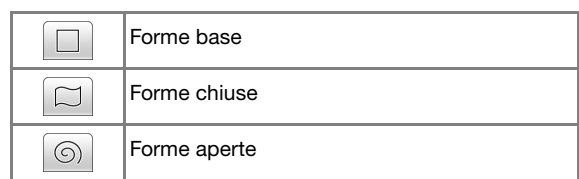

#### **Tipi di timbro (Solo per forme base)**

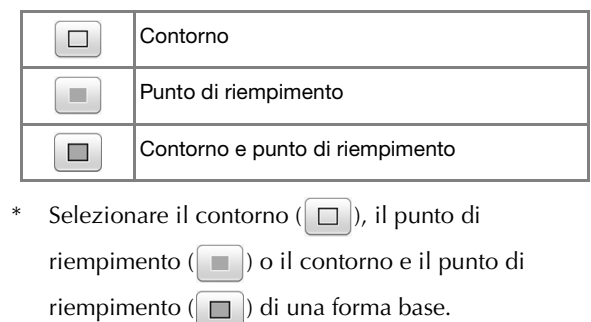

#### **Contorni salvati**

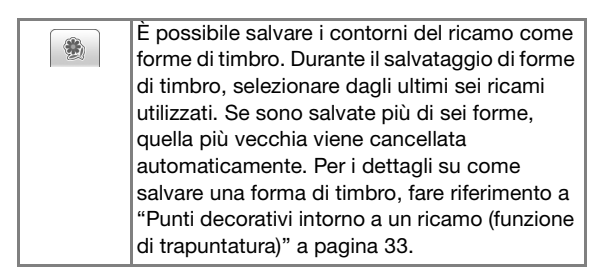

#### **Aree di ricamo telaio**

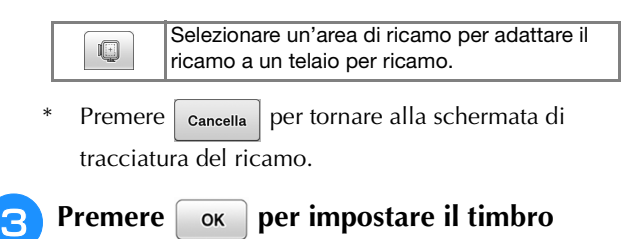

## **selezionato.**

- → Viene visualizzata la schermata di tracciatura del ricamo.
- È possibile modificare le dimensioni, ruotare o spostare la forma subito dopo averla creata

premendo  $\boxed{=}$  o  $\boxed{\circ}$ 

## <span id="page-13-0"></span>**Utilizzo del tasto Cancella**

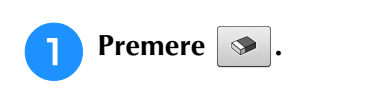

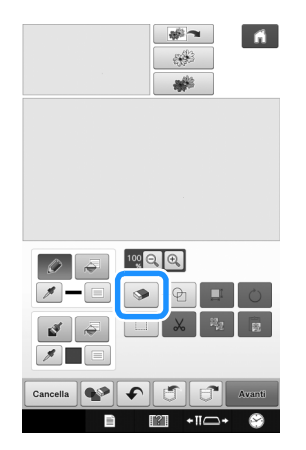

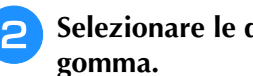

<sup>b</sup> **Selezionare le dimensioni e la forma della gomma.**

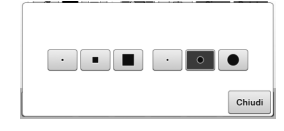

- \* Per utilizzare il tasto selezionato, premere chiudi
- → Viene visualizzata la schermata di tracciatura del ricamo.
- <sup>c</sup> **Trascinare lungo l'area o la linea che si desidera cancellare mentre il tasto viene visualizzato come**  $\Box$ .

## <span id="page-13-1"></span>**Utilizzo del tasto Seleziona**

È possibile selezionare la parte dello schema da spostare e/o modificare. Alcuni tasti sono disponibili solo dopo aver selezionato la parte.

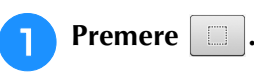

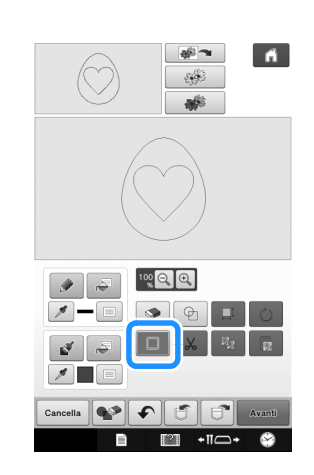

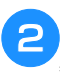

#### **b** Selezionare l'area che si desidera modificare.

Per selezionare un'area da modificare, tenere lo stilo in un punto sullo schermo e trascinarlo per creare la casella rossa intorno all'area selezionata da modificare.

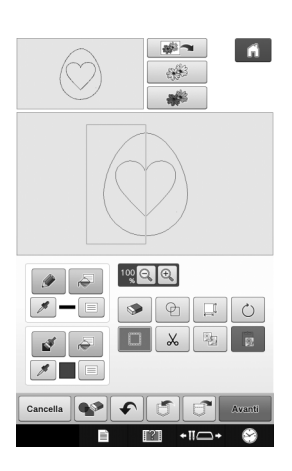

<span id="page-14-0"></span>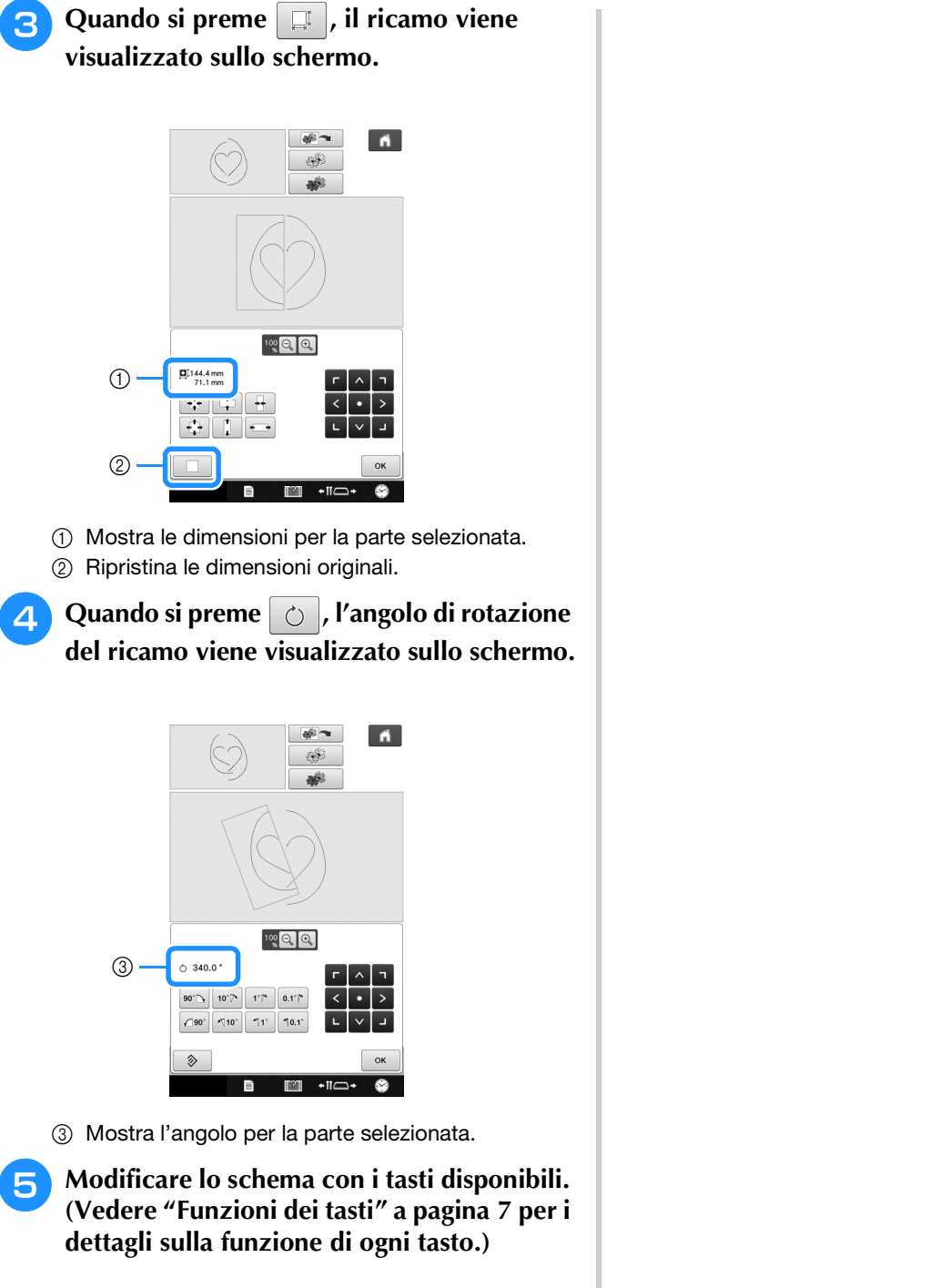

<span id="page-14-1"></span>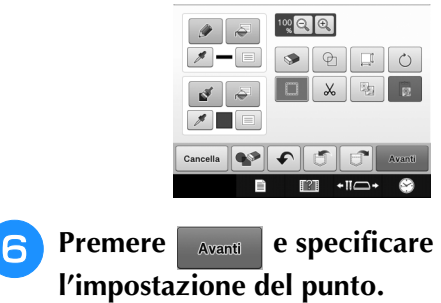

## <span id="page-15-0"></span>**SCHERMATA IMPOSTAZIONI DEL PUNTO**

Prima di creare il ricamo, specificare le impostazioni del punto. Le linee dello schema vengono cucite con vari punti e le aree con punti di riempimento o a punto trapunto. I punti delle aree sono già state selezionati in ["Tracciature di aree" a pagina 10](#page-10-0), quindi specificare i valori delle impostazioni dettagliate.

Terminato di specificare le impostazioni, premere  $\sim$  per creare il ricamo.

Se si salvano i dati dello schema, si possono modificare le impostazioni dopo un ricamo di prova.

## <span id="page-15-1"></span>**Specifica delle impostazioni del punto**

Selezionare un punto nella schermata delle impostazioni del punto per specificarne le impostazioni del punto per linea e area. Se vengono selezionati più ricami, le impostazioni vengono applicate ai ricami selezionati.

#### <span id="page-15-2"></span>■ **Impostazioni linea**

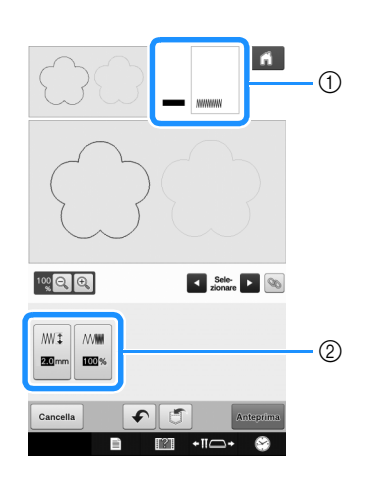

- a Mostra il tipo e il colore del punto per la linea selezionata.
- $Q$  Mostra le impostazioni di cucitura per la linea selezionata.

#### **Impostazioni Punto di cucitura linea**

Selezionare il tipo di cucitura da applicare alla

linea, da punto a zig-zag ( $\text{www}$ ), punto dritto ( $\blacksquare$ 

punto triplo ( $\Box$ ), punto nodino in rilievo  $\Box$ 

punto catenella  $\infty$ 

Punto zig-zag **WWW** 

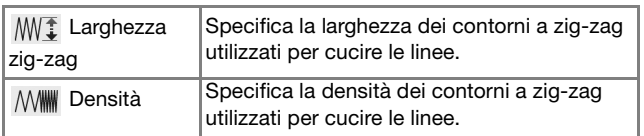

#### Punto dritto  $\frac{1}{2}$ /punto triplo

\* Entrambi includono una sottocucitura.

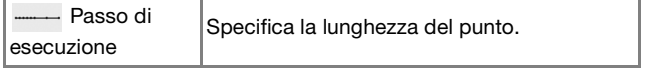

#### Punto nodino in rilievo  $\left|\right|$

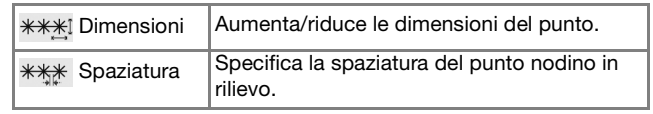

#### Punto catenella  $\sim$

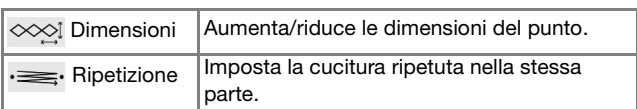

#### <span id="page-15-3"></span>■ **Impostazioni area**

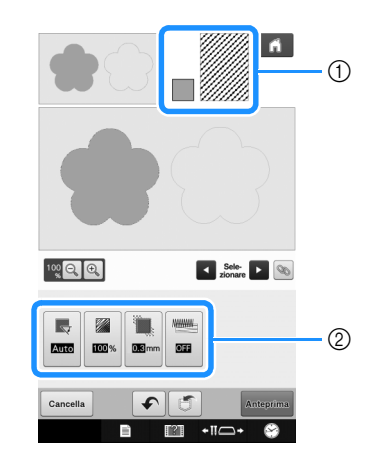

- a Mostra il tipo e il colore del punto per l'area selezionata.
- b Mostra le impostazioni di cucitura per l'area selezionata.

#### **Impostazioni Punto di riempimento**

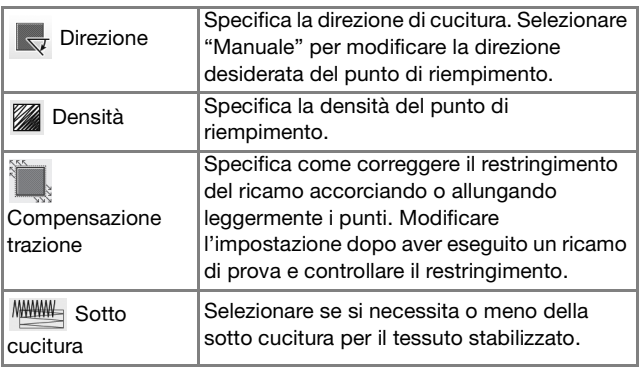

#### **Impostazioni punto trapunto**

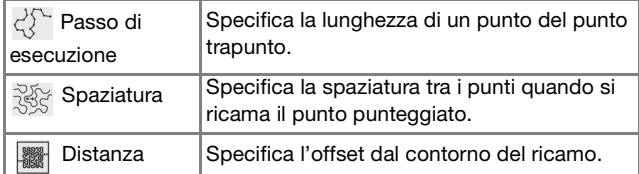

#### **Punto decorativo**

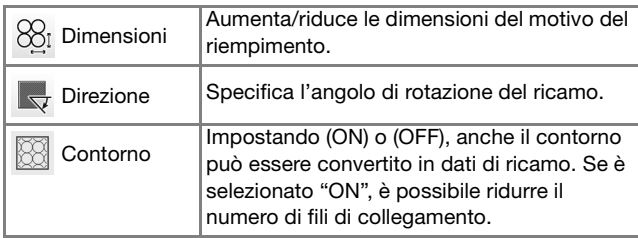

<sup>a</sup> **Utilizzare per selezionare la linea o l'area da modificare.**

→ Ogni volta che si preme si **D** si sposta l'evidenziazione del ricamo selezionato in ordine.

<span id="page-16-2"></span><sup>b</sup> **Selezionare l'impostazione da modificare e modificarla nella schermata visualizzata (in questo esempio, sarà modificata la direzione di cucitura).**

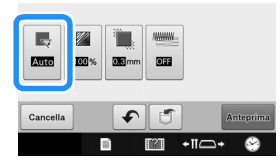

 $\rightarrow$  Sarà visualizzata la schermata delle impostazioni.

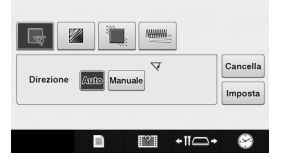

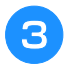

Premere Manuale e utilizzare  $\boxed{-}$  **P** per **modificare la direzione.**

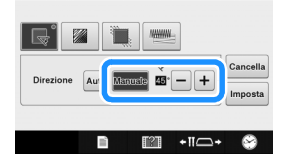

<span id="page-16-3"></span>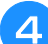

Premere **Imposta** per applicare l'impostazione.

- $\bullet$  viene visualizzato sulla scheda per le impostazioni modificate.
- Modificare altre impostazioni allo stesso modo.

## <span id="page-16-0"></span>**Specifica delle impostazioni del punto globali**

È possibile modificare contemporaneamente le stesse impostazioni del punto per più ricami dello stesso tipo.

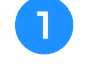

<sup>a</sup> **Utilizzare per selezionare il punto per cui modificare le impostazioni, quindi premere .**

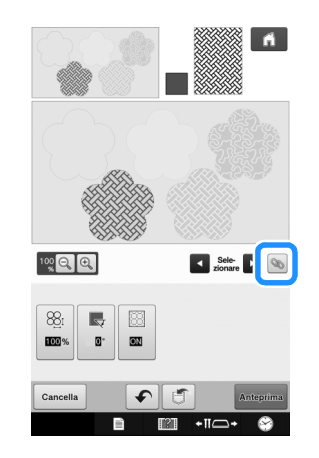

 $\rightarrow$  Le aree dello stesso tipo di punto saranno selezionate contemporaneamente.

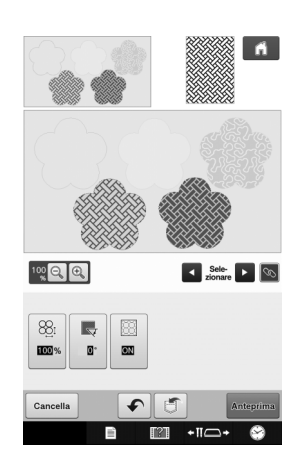

<sup>b</sup> **Seguire i passaggi da** [b](#page-16-2) **a** [d](#page-16-3) **in ["Specifica](#page-15-1)  [delle impostazioni del punto"](#page-15-1) a [pagina 15](#page-15-1) per modificare le impostazioni.**

## <span id="page-16-1"></span>**Dopo aver specificato le impostazioni, generare il ricamo**

Premere **Anteprima** per creare il ricamo.

## <span id="page-17-0"></span>**SCHERMATA ANTEPRIMA IMMAGINE RICAMO**

È possibile controllare il numero totale di punti, il tempo di ricamo e il numero del colore del filo della spolina per ricamare. Premere **e** per controllare l'immagine del ricamo nel telaio per ricamo. Premere **mposta** per procedere alla schermata di modifica del ricamo.

**L**, Nota

• Una volta che si è passati alla schermata di modifica del ricamo, non è possibile tornare a Il mio Design Center.

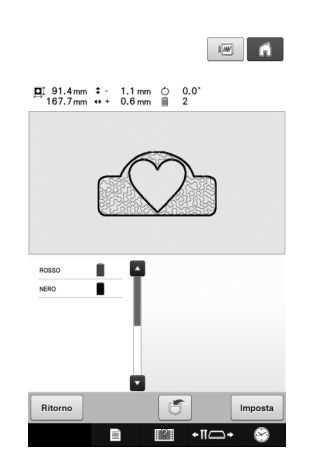

Premere  $\boxed{5}$  per salvare il i dati del ricamo.

Premere Ritorno per tornare alla schermata delle impostazioni del punto.

## <span id="page-18-0"></span>**IL MIO DESIGN CENTER CON ACQUISIZIONE**

## <span id="page-18-1"></span>**Utilizzo del telaio per acquisizione**

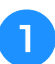

<sup>a</sup> **Preparare il ricamo/l'illustrazione desiderata.**

## **ATTENZIONE**

**• Per evitare che il piedino da ricamo colpisca il telaio durante la procedura di acquisizione causando lesioni personali, verificare quanto segue: lo spessore del tessuto o della carta, arricciature o pieghe sul tessuto o sulla carta che potrebbero arrotolarsi troppo vicino al telaio.**

#### **Promemoria**

• Per ogni acquisizione è possibile posizionare un solo foglio di carta nel telaio per acquisizione.

<sup>b</sup> **Posizionare il foglio di carta con l'immagine da acquisire in modo che sia allineata all'angolo inferiore sinistro, fissando la carta in posizione con i magneti.**

Posizionare i magneti su sei punti intorno al foglio per fissarlo, prestando attenzione a non coprire il ricamo della linea.

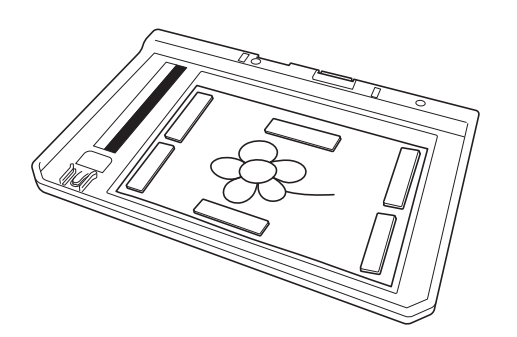

#### **Nota**

• L'area di acquisizione è di 300 mm × 200 mm (circa 11-3/4 di pollice x 7-7/8 di pollice). Il telaio presenta riferimenti per l'area di acquisizione. Verificare che la carta sia posizionata all'interno del riferimento. Qualsiasi parte dell'immagine che sia all'esterno del riferimento dell'area di acquisizione non verrà acquisita.

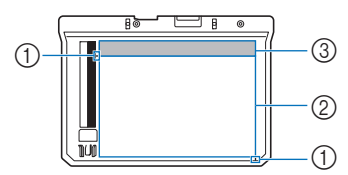

- $\circ$  Riferimento 300 mm x 200 mm (circa 11-3/4 di pollice x 7-7/8 di pollice) (campo di acquisizione massimo)
- 2 Area di acquisizione
- 3 Esterno dell'area di acquisizione

#### Promemoria

• Per acquisire un'immagine da un piccolo pezzo di carta che non può essere tenuto con i magneti, copiare l'immagine su un pezzo di carta più grande e posizionarla sul telaio per acquisizione.

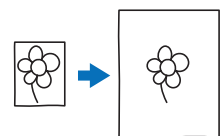

#### **Nota**

• Quando si posiziona il foglio nel telaio per acquisizione, controllare che l'area di bilanciamento del bianco non sia nascosta; in caso contrario non sarà possibile acquisire correttamente il ricamo. Contemporaneamente, ricordarsi di posizione l'immagine da acquisire entro l'area di acquisizione. L'immagine al di fuori dell'area di acquisizione non verrà acquisita.

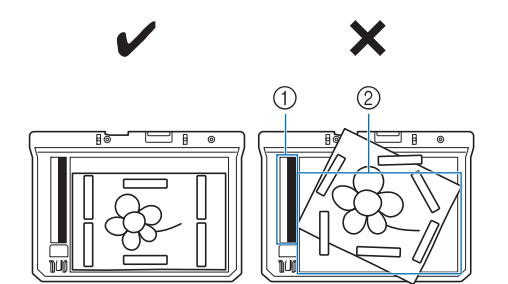

- a Area di bilanciamento del bianco
- 2) Area di acquisizione
	- Controllare che l'area di bilanciamento del bianco o l'area di acquisizione non sia sporca; in caso contrario non sarà possibile acquisire correttamente l'immagine.
	- Assicurarsi di utilizzare i magneti in dotazione con il telaio per acquisizione. Se si utilizzano altri magneti, questi potrebbero attaccarsi alla macchina durante l'acquisizione o creare altri problemi, come il disallineamento dell'immagine acquisita.
	- Ricordarsi di posizionare i magneti in modo che fissino bene la carta. Se la carta non viene posizionata in modo uniforme, non è possibile acquisire correttamente l'immagine.
	- Se il telaio per acquisizione è sporco, pulirlo con un panno inumidito con una soluzione detergente neutra diluita.

#### <span id="page-19-0"></span>**Acquisizione per tracciare l'immagine di sfondo**

Se si ha un'immagine o un ricamo preferito, è possibile tracciarlo agevolmente sull'immagine di sfondo acquisita e creare un ricamo personalizzato.

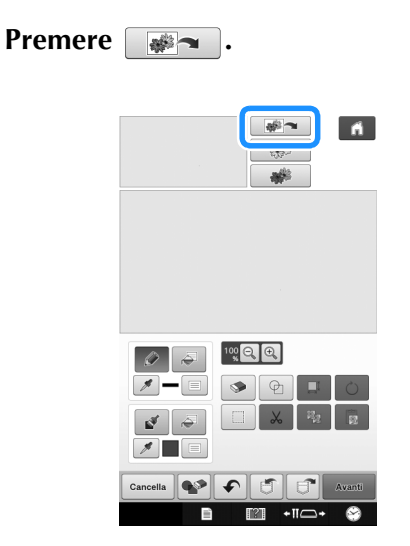

- $\rightarrow$  Viene visualizzata la schermata di acquisizione dell'immagine.
- <span id="page-19-1"></span><sup>b</sup> **Utilizzando i magneti, applicare un'immagine sul telaio per acquisizione e montarlo sulla macchina. Fare riferimento a ["Utilizzo del telaio per acquisizione" a](#page-18-1)  [pagina 18.](#page-18-1)**
	- Premere Acquisiz...

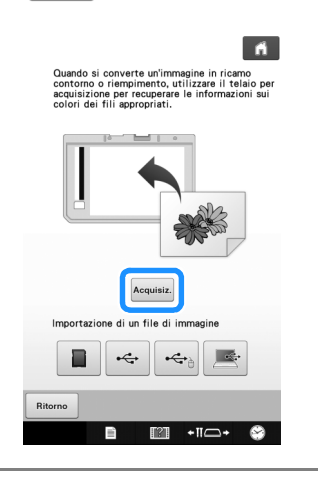

#### **Nota**

- Quando l'acquisizione ha inizio, alcuni degli indicatori della macchina si spengono in alcune circostanze per aumentare la qualità dell'acquisizione. Gli indicatori della macchina torneranno alla luminosità originaria al termine dell'acquisizione.
- È possibile importare un'immagine di 2 MB o più piccola da supporto USB, computer o scheda SD.

 $\rightarrow$  Se il seguente messaggio viene visualizzato,

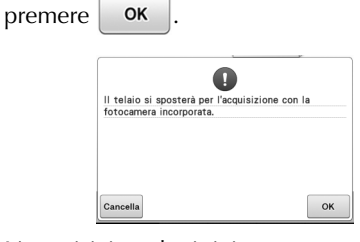

L'acquisizione ha inizio. Per interrompere l'acquisizione e tornare alla

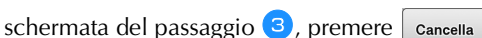

 $\rightarrow$  Quando viene visualizzato il seguente messaggio, rimuovere il telaio per acquisizione, installare il coperchio placca ago, reinstallare il telaio per

 $acquisizione e premere$  **ok** 

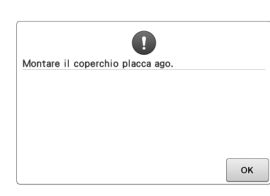

<sup>d</sup> **Al termine dell'acquisizione, l'immagine acquisita viene visualizzata in trasparenza nell'area di tracciatura del ricamo.**

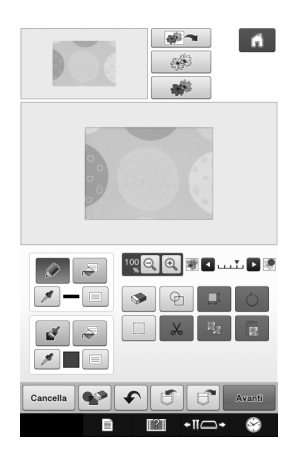

#### <sup>e</sup> **Con la touch-pen in dotazione, premere , quindi disegnare le linee per tracciare l'immagine.**

\* Per i dettagli sulle linee di disegno, fare riferimento a ["Tracciatura di linee" a pagina 8](#page-8-1).

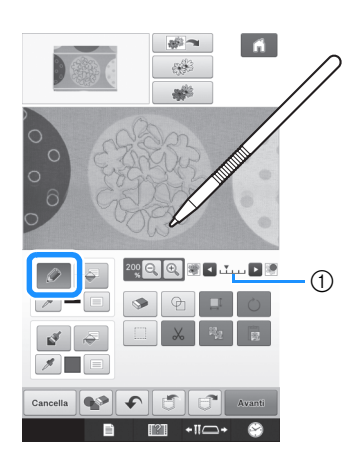

- a Regolazione della trasparenza
- Premere  $\bullet$  o  $\bullet$  per regolare la trasparenza dello sfondo.

Ogni volta che si preme  $\blacktriangleright$  la luminosità dello sfondo aumenta, rendendo l'immagine di sfondo più scura. Ogni volta che si preme **della luminosità** 

dello sfondo diminuisce, rendendo l'immagine di sfondo più chiara.

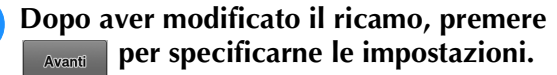

Premere *Anteprima* per creare il ricamo.

#### <span id="page-20-0"></span>■ **Importazione dell'immagine di sfondo**

Preparare il file di dati dell'immagine preferita in modo da poter creare un ricamo. Salvare i dati come tipo di file .jpg nel computer, su un supporto USB o su una scheda SD.

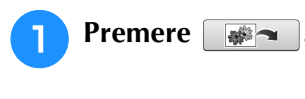

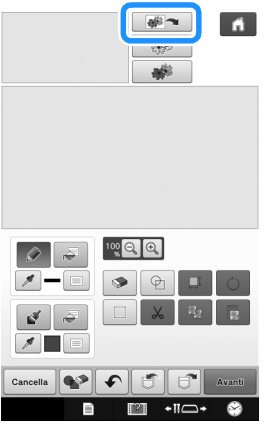

 $\rightarrow$  Viene visualizzata la schermata di acquisizione dell'immagine.

**b** Selezionare il dispositivo in cui si sono **salvati i dati.**

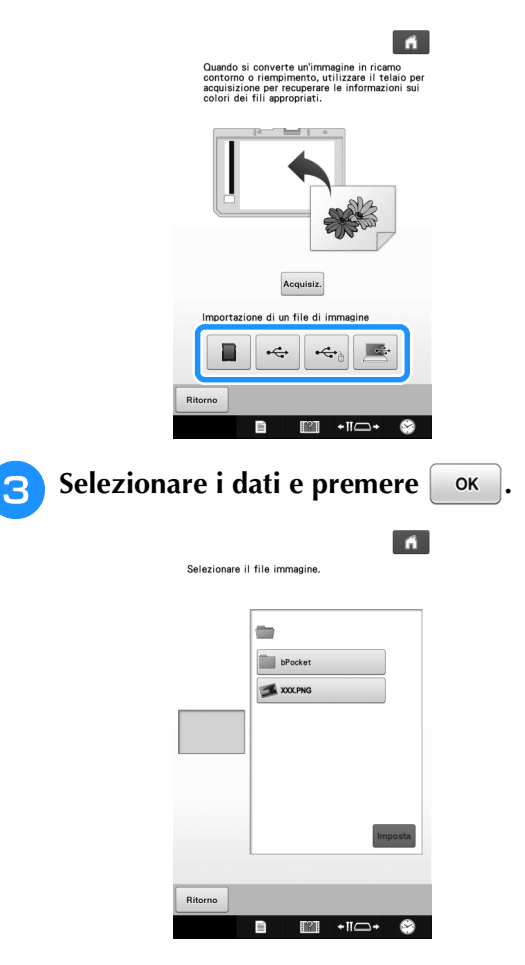

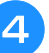

<sup>d</sup> **L'immagine selezionata viene visualizzata in trasparenza nell'area di tracciatura del ricamo.**

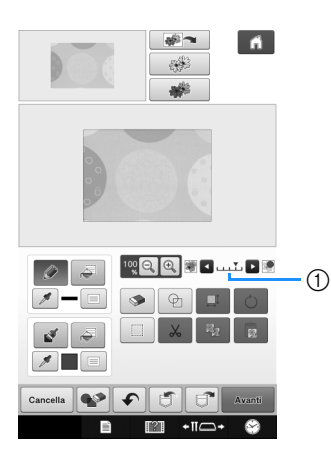

Dopo la conversione dell'immagine acquisita in cucitura, viene visualizzata come sfondo nella schermata di tracciatura del ricamo. Utilizzare il misuratore ① per regolare la trasparenza dello sfondo. Ogni volta che si preme  $\Box$  la luminosità dello sfondo aumenta, rendendo l'immagine di

sfondo più scura. Ogni volta che si preme  $\leq$  la luminosità dello sfondo diminuisce, rendendo l'immagine di sfondo più chiara.

## <span id="page-21-0"></span>**ACQUISIZIONE LINEA**

È possibile creare ricami personalizzati da immagini. Si possono creare ricami acquisendo le proprie immagini utilizzando il telaio per acquisizione in dotazione o importando un'immagine da supporti USB, da un computer o da una scheda SD.

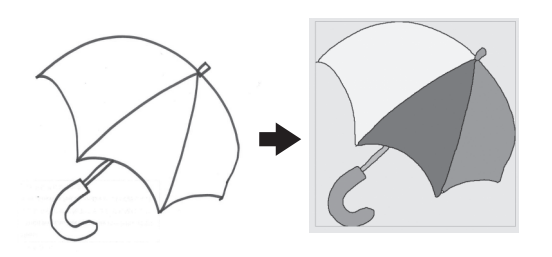

#### **Immagini lineari consigliate per Acquisizione linea**

- Le immagini lineari devono essere tracciate in modo netto utilizzando linee da circa 1 mm di spessore.
- Le immagini lineari devono avere un forte contrasto.
- Se le linee sono troppo corte o raggruppate in modo troppo fitto, non verranno acquisite correttamente.

#### Nota

- Per i dettagli sulla creazione di ricami utilizzando illustrazioni a colori, fare riferimento a ["ACQUISIZIONE](#page-24-0)  [ILLUSTRAZIONE" a pagina 24](#page-24-0).
- Se non è possibile acquisire le immagini come previsto, è possibile modificare lo schema in Il mio Design Center. Fare riferimento a ["SCHERMATA DI](#page-6-0)  [TRACCIATURA DEL RICAMO" a pagina 6.](#page-6-0)
- Le immagini lineari vengono acquisite senza riconoscere lo spessore delle linee. Se si desidera modificare lo spessore delle linee, specificarlo nella schermata delle impostazioni. Fare riferimento a ["SCHERMATA IMPOSTAZIONI DEL](#page-15-0)  [PUNTO" a pagina 15](#page-15-0).
- Le immagini lineari vengono acquisite come linee nere. Se si desidera modificare i colori, specificarli in Il mio Design Center. Fare riferimento a ["Tracciature di aree" a](#page-10-0)  [pagina 10.](#page-10-0)

#### <span id="page-21-1"></span>**Utilizzo del telaio per acquisizione per creare un ricamo con Acquisizione linea**

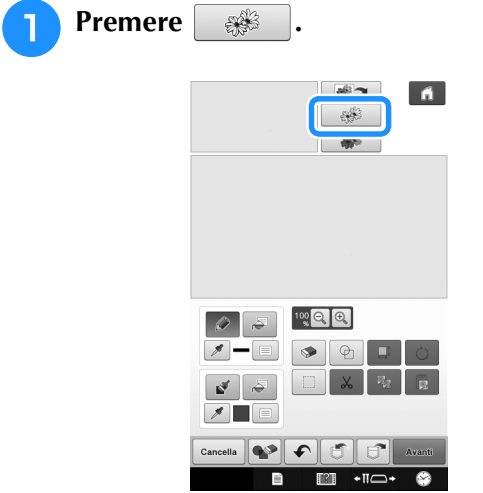

Viene visualizzata la schermata di acquisizione dell'immagine.

#### <span id="page-21-2"></span>Premere Acquisiz...

Per importare un'immagine da supporti USB, da un

computer o da una scheda SD, premere  $\Box$ ,

 $\leftarrow$  o  $\left\lfloor \frac{m}{n} \right\rfloor$ . Per i dettagli fare riferimento a  $\div$ 

["Importazione dell'immagine di sfondo" a pagina 20](#page-20-0).

Se si acquisisce l'immagine, controllare che il telaio per acquisizione sia montato sulla macchina. Fare riferimento a ["Utilizzo del telaio per acquisizione" a](#page-18-1)  [pagina 18.](#page-18-1)

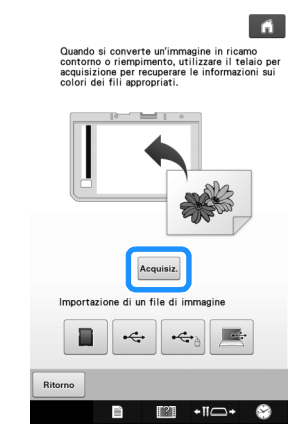

#### **Nota**

- Quando l'acquisizione ha inizio, alcuni degli indicatori della macchina si spengono in alcune circostanze per aumentare la qualità dell'acquisizione. Gli indicatori della macchina torneranno alla luminosità originaria al termine dell'acquisizione.
	- È possibile importare un'immagine di 2 MB o più piccola da supporto USB, computer o scheda SD:

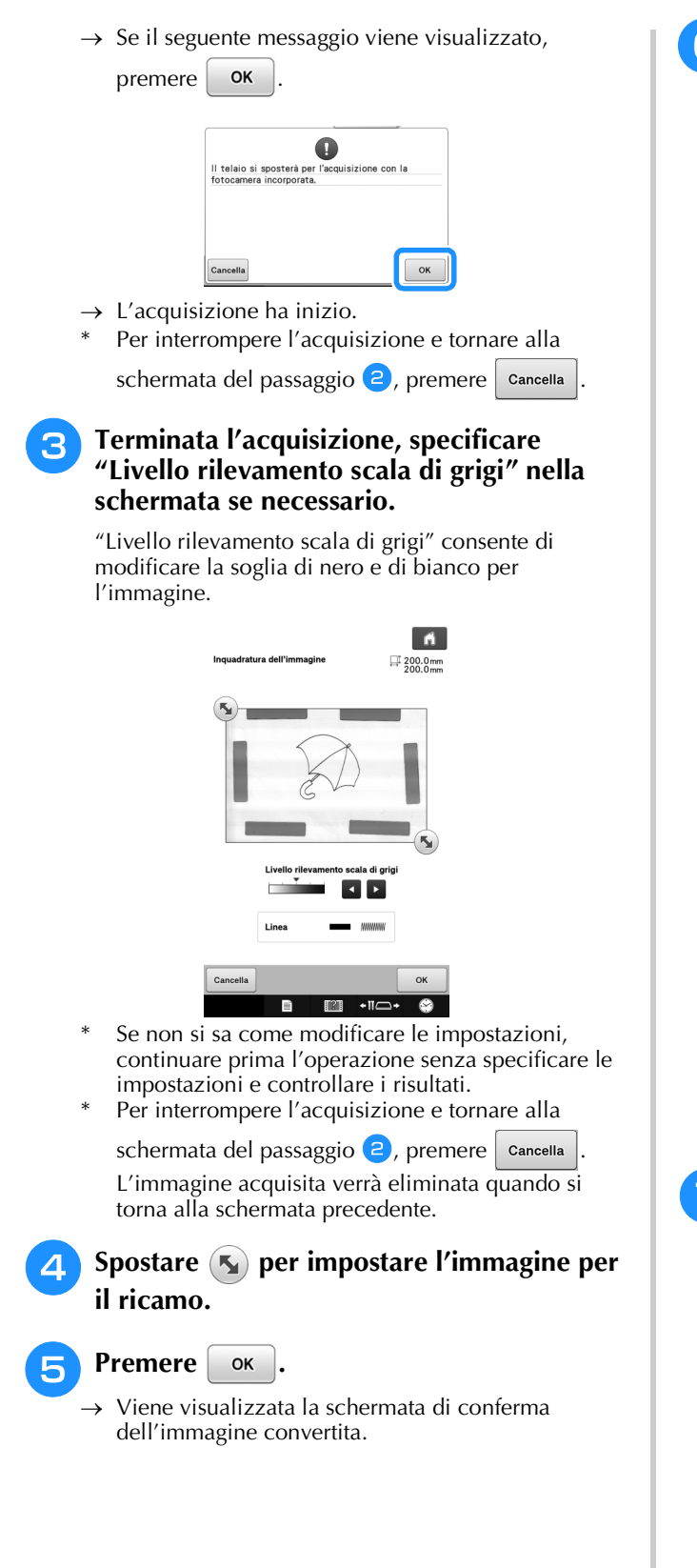

<sup>f</sup> **Nella schermata di conferma dell'immagine convertita, regolare di nuovo "Livello rilevamento scala di grigi", se necessario.**

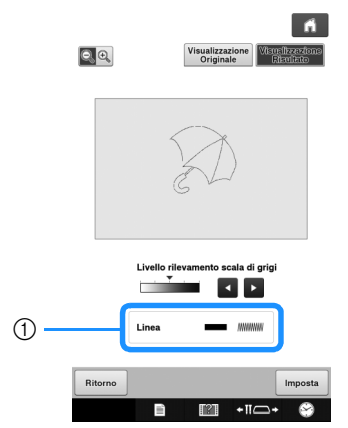

- a Vengono visualizzate le impostazioni per le linee da cucire.
- Se non si sa come modificare le impostazioni, continuare prima l'operazione senza specificare le impostazioni e controllare i risultati.
- Per ingrandire l'immagine, premere  $\left| \mathbf{Q} \right|$ 
	- Per visualizzare l'immagine prima della conversione, premere Visualizzazione]. Confrontare le immagini prima e dopo la conversione e modificare le impostazioni secondo necessità.
- Per tornare alla schermata precedente, premere Ritorno .
- → Dopo l'applicazione delle modifiche alle impostazioni per "Livello rilevamento scala di

grigi",  $\vert$  Imposta  $\vert$  cambia in  $\vert$  Riprova . Premere

Riprova per controllare che l'immagine sia come desiderato.

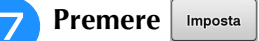

→ Viene visualizzata la schermata di tracciatura del ricamo.

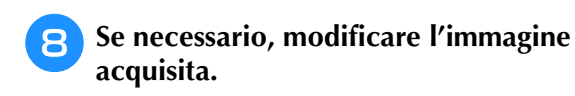

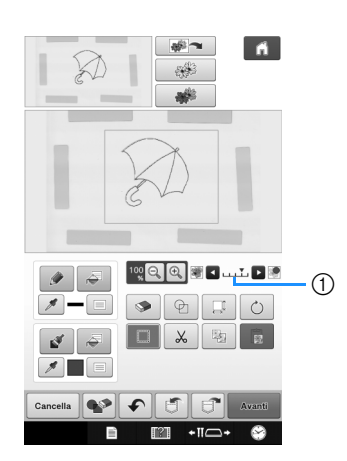

\* Dopo la conversione dell'immagine acquisita in cucitura, viene visualizzata come sfondo nella schermata di tracciatura del ricamo. Utilizzare il misuratore  $\odot$  per regolare la trasparenza dello

sfondo. Ogni volta che si preme **la luminosità** dello sfondo aumenta, rendendo l'immagine di

sfondo più scura. Ogni volta che si preme  $\Box$  la luminosità dello sfondo diminuisce, rendendo l'immagine di sfondo più chiara.

#### Nota

• Durante l'acquisizione, è possibile cancellare i puntini che appaiono e le linee non necessarie.

## <span id="page-24-0"></span>**ACQUISIZIONE ILLUSTRAZIONE**

È possibile creare ricami personalizzati da illustrazioni a colori. Si possono creare ricami acquisendo un'illustrazione utilizzando il telaio per acquisizione in dotazione o importando un'immagine da supporti USB o da un computer.

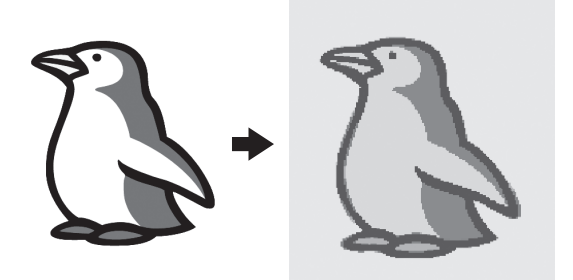

#### **Illustrazioni consigliate per Acquisizione illustrazione**

- Ricami tracciati in modo nitido, senza gradazioni, non scoloriti o sfocati.
- Ricami che siano almeno un riquadro di 5 mm
- Ricami di immagini estremamente semplici

## <span id="page-24-1"></span>**Utilizzo del telaio per acquisizione per creare un ricamo con Acquisizione illustrazione a colori**

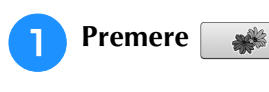

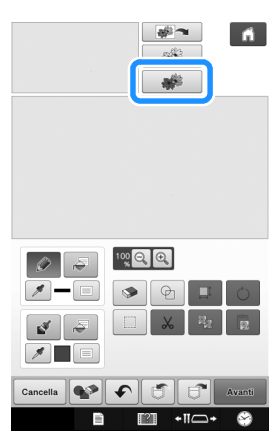

 $\rightarrow$  Viene visualizzata la schermata di acquisizione dell'immagine.

<span id="page-24-2"></span>Premere Acquisiz...

 $\div$ 

#### Per importare un'immagine da supporti USB, da un

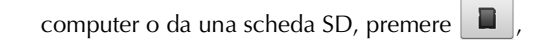

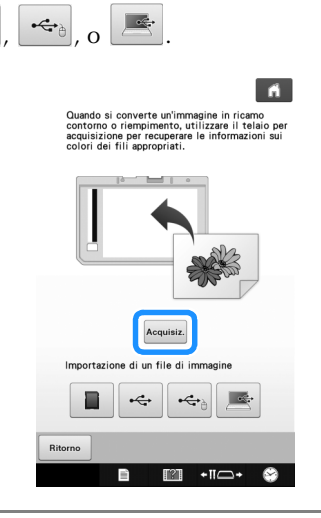

#### **Nota**

• Quando l'acquisizione ha inizio, alcuni degli indicatori della macchina si spengono per aumentare la qualità dell'acquisizione. Gli indicatori della macchina torneranno alla luminosità originaria al termine dell'acquisizione.

 $\rightarrow$  Se il seguente messaggio viene visualizzato,

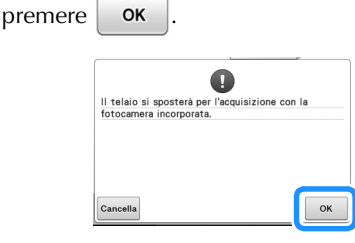

 $\rightarrow$  L'acquisizione ha inizio.

Per interrompere l'acquisizione e tornare alla schermata del passaggio  $\bullet$  $\bullet$  $\bullet$ , premere  $\vert$  cancella

<span id="page-25-0"></span>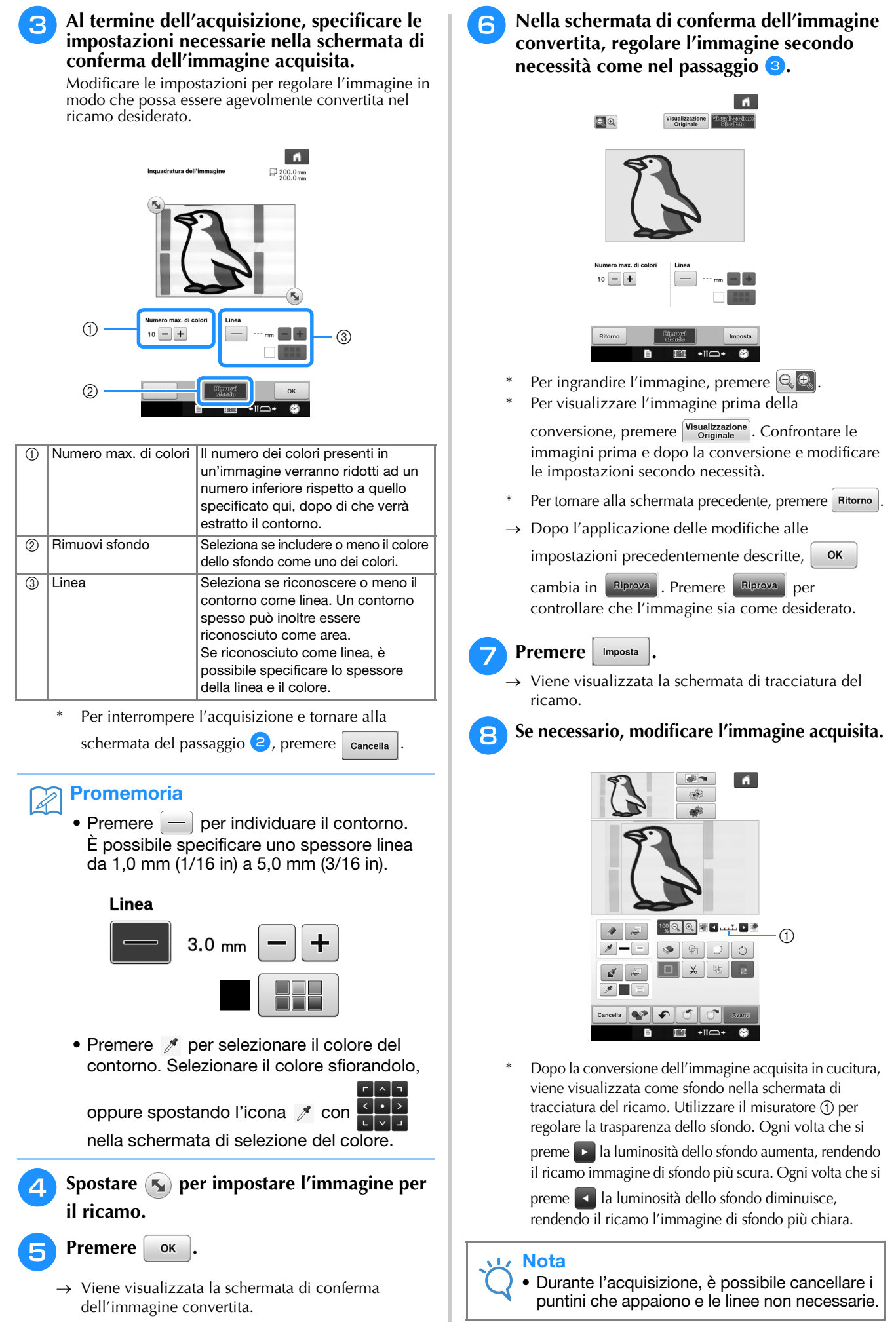

## <span id="page-26-0"></span>**TRAPUNTO**

## <span id="page-26-1"></span>**Trapunto base con Il mio Design Center**

Creare uno schema di trapunto con la procedura base. Esempio:

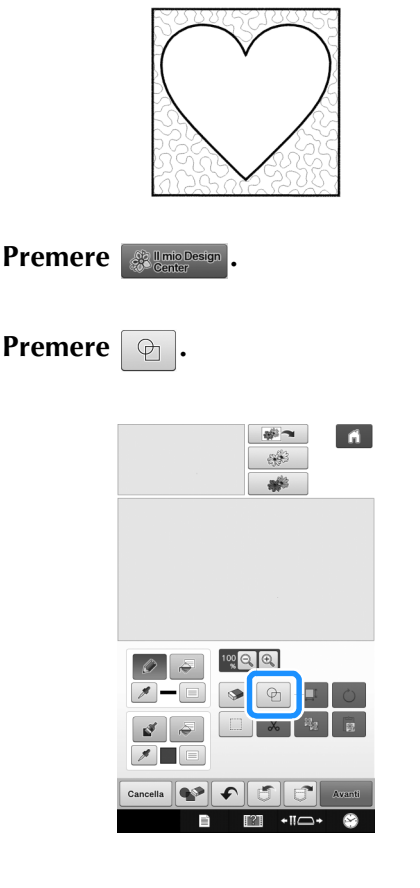

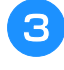

**3** Selezionare la forma quadrata e premere **.**

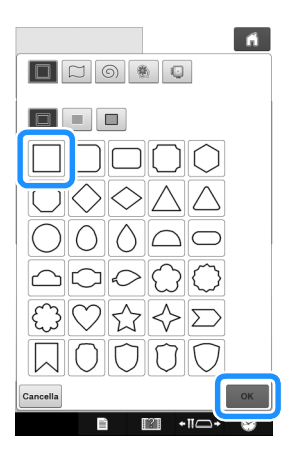

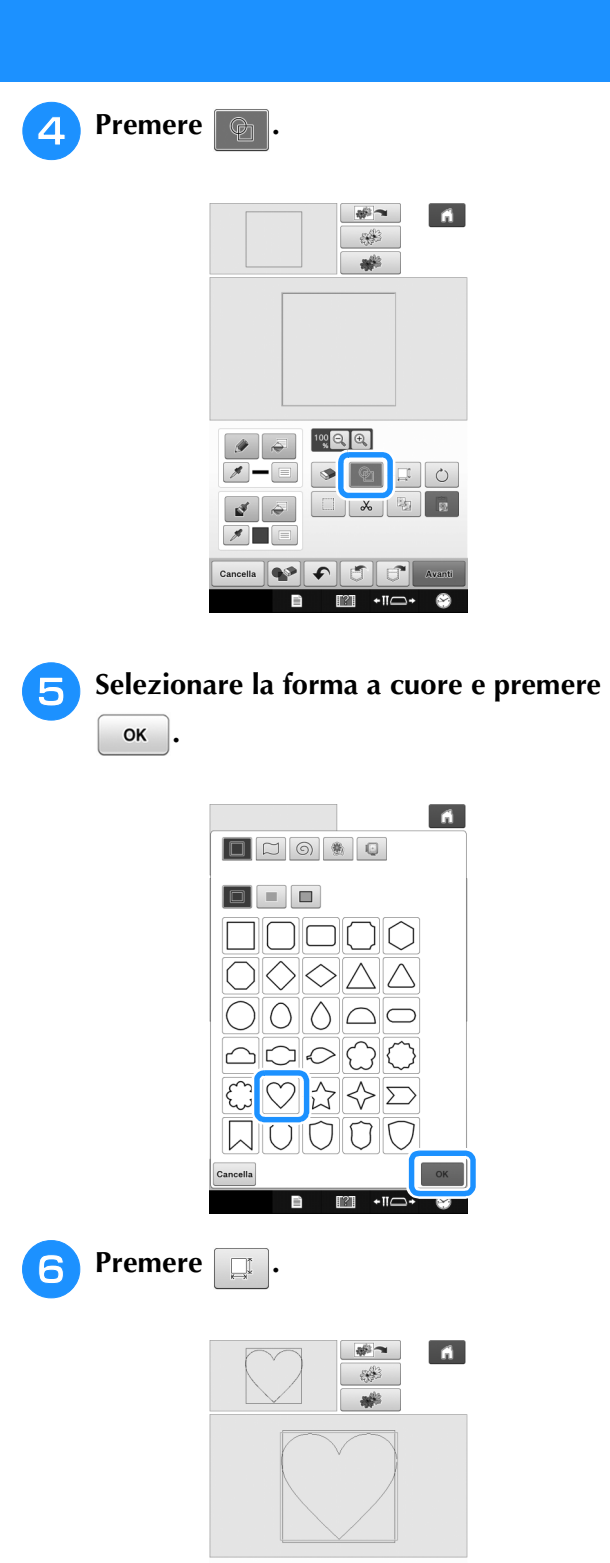

 $\boxed{\log_{\mathbb{Q}}\left[\mathbb{Q}_\bullet\right]}\boxed{\mathbb{Q}_\bullet}$ 

 $\begin{tabular}{|c|c|c|c|c|} \hline \quad \quad & \quad \quad & \quad \quad & \quad \quad \\ \hline \quad \quad & \quad \quad & \quad \quad & \quad \quad & \quad \quad \\ \hline \quad \quad & \quad \quad & \quad \quad & \quad \quad & \quad \quad \\ \hline \quad \quad & \quad \quad & \quad \quad & \quad \quad & \quad \quad \\ \hline \end{tabular}$ 

 $\overline{\mathbb{M}}$  + $\overline{\mathbb{M}}$  + $\overline{\mathbb{M}}$  + $\overline{\mathbb{M}}$ 

 $\Box$  $\circ$ 

**B** 

**1-800** 

 $\blacksquare$ 

 $\theta$   $\theta$ 

 $\begin{array}{|c|c|c|}\hline \mathbf{a}^{\mathsf{T}} & \mathbf{a}^{\mathsf{T}} \\\hline \end{array}$ 

 $\bullet \qquad \qquad \blacksquare$ 

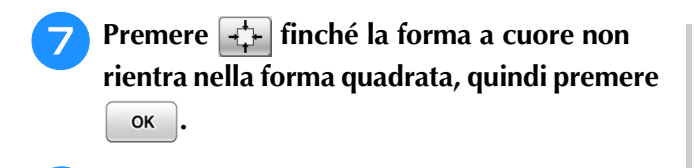

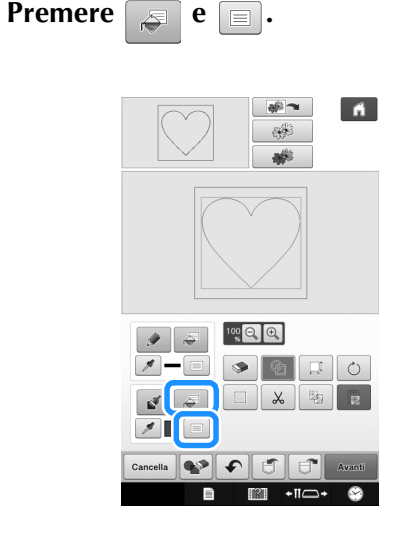

**Example 2020** e selezionare il colore del punto trapunto. Premere  $\begin{array}{|c|c|c|c|c|}\n\hline\n\text{•} & \text{invar} & \text{invar} & \text{invar} & \text{invar} & \text{invar} & \text{invar} & \text{invar} & \text{invar} & \text{invar} & \text{invar} & \text{invar} & \text{invar} & \text{invar} & \text{invar} & \text{invar} & \text{invar} & \text{invar} & \text{invar} &$ punto trapunto. Premere **impostato il colore.**

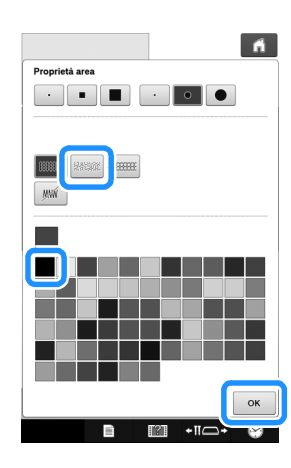

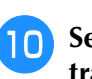

<sup>j</sup> **Selezionare l'area a cui applicare l'effetto trapunto.**

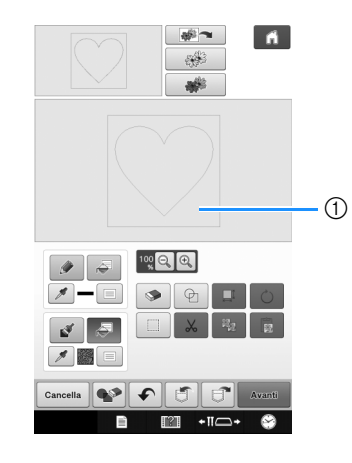

1) Selezionare questa area.

<span id="page-27-0"></span>**Premere Avanti** 

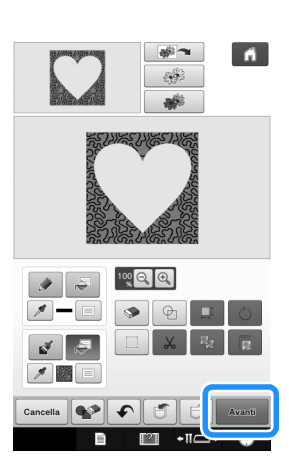

<sup>l</sup> **Regolare le impostazioni del trapunto per creare l'effetto desiderato, quindi premere .**

\* Per i dettagli fare riferimento a ["Specifica delle](#page-15-1)  [impostazioni del punto" a pagina 15.](#page-15-1)

 $\sim$ 

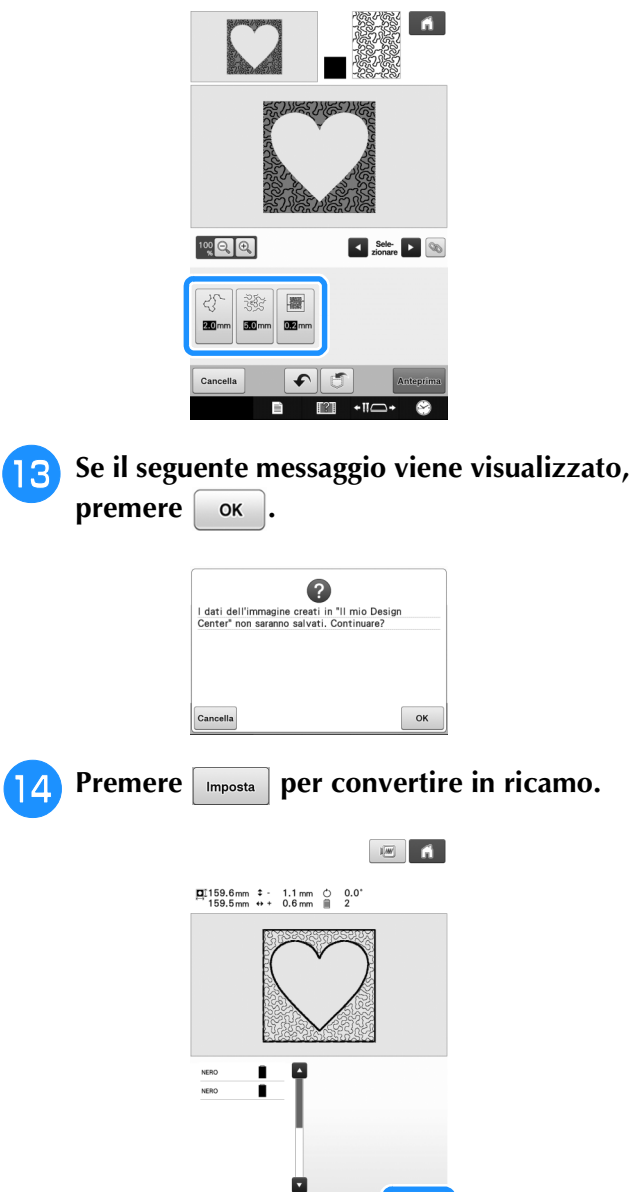

 $+ \Pi C$ 

<span id="page-28-1"></span><span id="page-28-0"></span> $\rightarrow$  Se il seguente messaggio viene visualizzato, <sup>d</sup> **Posizionare il telaio per acquisizione sulla**   $premere$  **ok** macchina e premere **Acquisiz.**  $\blacksquare$  $\mathbf \Omega$ Cancella  $\alpha$ <sup>o</sup> **Seguire la procedura descritta in "Modifica del ricamo (Schermata di modifica del ricamo)" nel Manuale di istruzioni in dotazione con la macchina per modificare il**   $\leftarrow$ ∍  $\leftrightarrow$ **ricamo come desiderato. Acquisizione di immagini per creare trapuntature ricamate Nota** • Quando l'acquisizione ha inizio, alcuni degli indicatori della macchina si spengono in Creare un ricamo personalizzato con lo schema di trapunto. alcune circostanze per aumentare la qualità **Esempio:** dell'acquisizione. Gli indicatori della macchina torneranno alla luminosità originaria al termine dell'acquisizione. • È possibile importare un'immagine di 2 MB o più piccola da supporto USB, computer o scheda SD: $\rightarrow$  Se il seguente messaggio viene visualizzato, <sup>a</sup> **Posizionare un disegno dello schema sul**   $premere$   $\alpha$ **telaio per acquisizione.**   $\bullet$ **Premere** *<b>A B Design* ll telaio si sposterà per l'acquisizione<br>fotocamera incorporata **Premere** ...  $OK$  $\rightarrow$  L'acquisizione ha inizio. n Per interrompere l'acquisizione e tornare alla schermata [d](#page-28-1)el passaggio  $\left(4\right)$ , premere  $\left| \right.$  cancella <sup>e</sup> **Al termine dell'acquisizione, spostare per inquadrare l'immagine per il ricamo, quindi premere**  $\alpha$  $\blacksquare$  $\frac{1}{200.0 \text{mm}}$  $\bullet$   $\bullet$   $\bullet$  $\rightarrow$  Viene visualizzata la schermata di acquisizione dell'immagine. l.

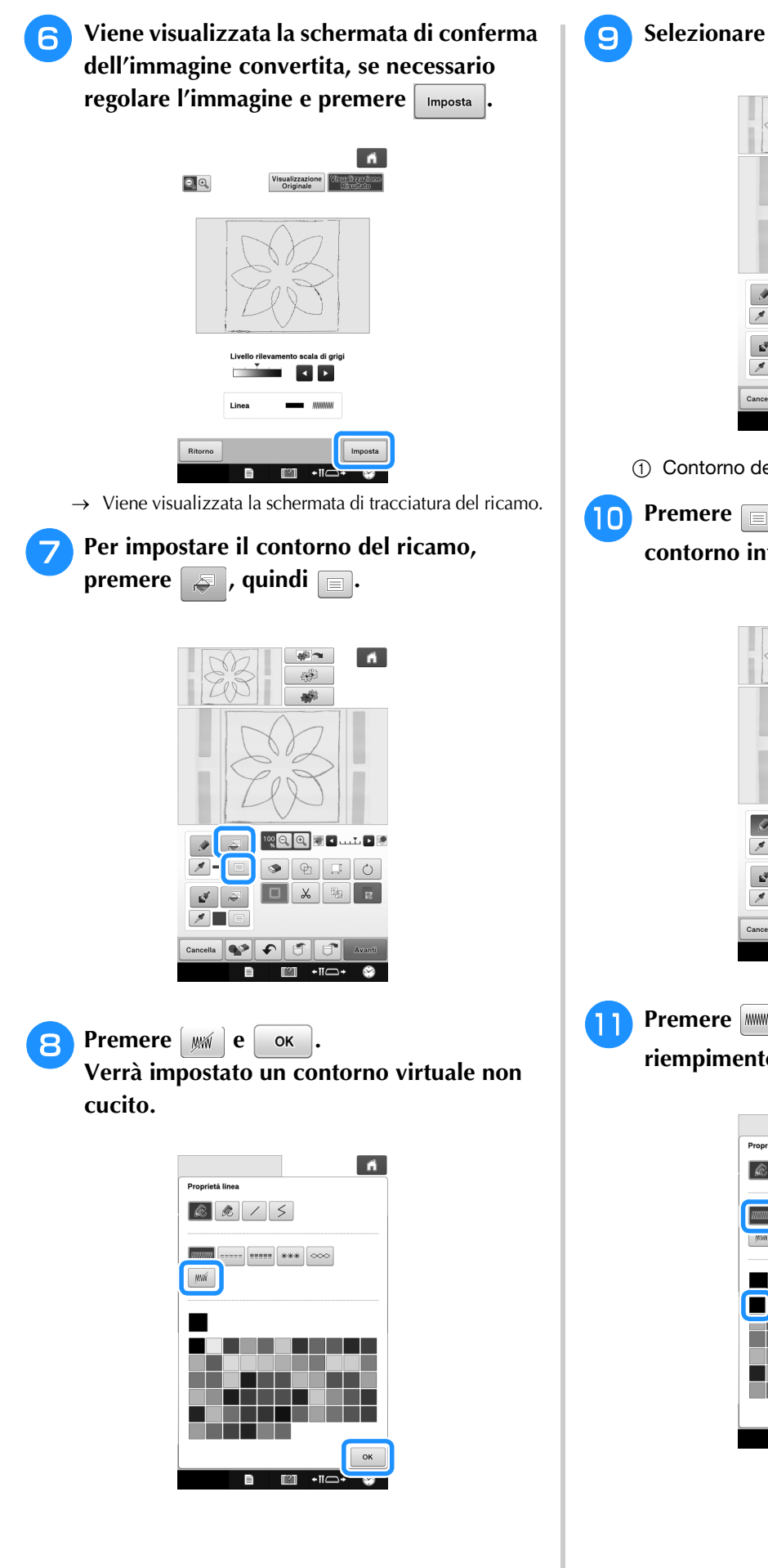

**g** Selezionare il contorno del ricamo.

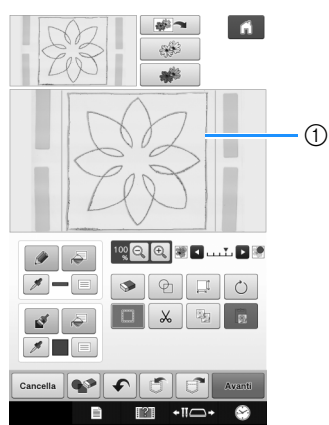

a Contorno del ricamo

**10** Premere **per selezionare il colore del contorno intorno all'effetto trapunto.**

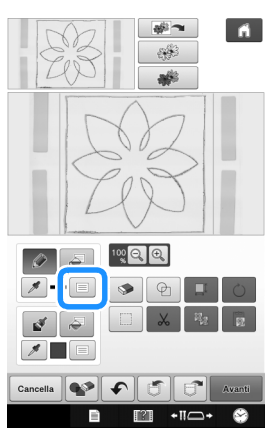

**R** Premere **WAREADE ENCOREGIZE** e selezionare il colore del **riempimento, quindi premere**  $\begin{bmatrix} \alpha & \beta \end{bmatrix}$ .

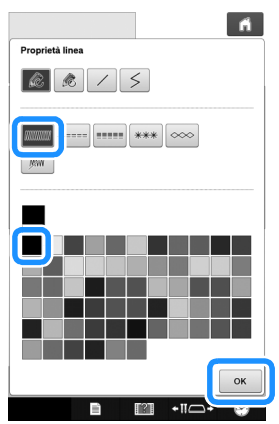

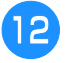

<sup>l</sup> **Selezionare il contorno intorno all'effetto trapunto.**

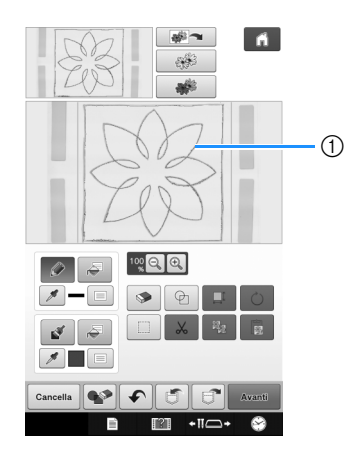

- a Contorno (cucitura dritta)
- **Per impostare il colore del riempimento e il tipo di riempimento di riempimento, premere**  $\boxed{\bullet}$  **e**  $\boxed{\equiv}$ .

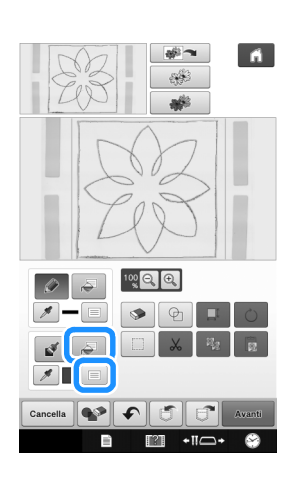

**Premere**  $\left[\frac{m}{n}\right]$  **e selezionare il colore del punto trapunto. Premere**  $\left[\frac{m}{n}\right]$  dopo aver punto trapunto. Premere **impostato il colore.**

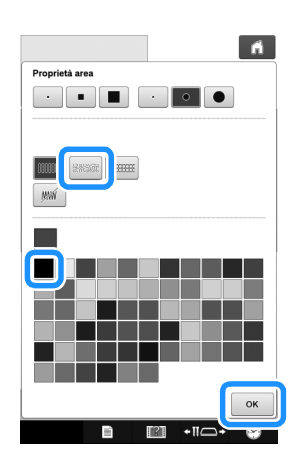

**Selezionare l'area a cui applicare l'effetto trapunto.**

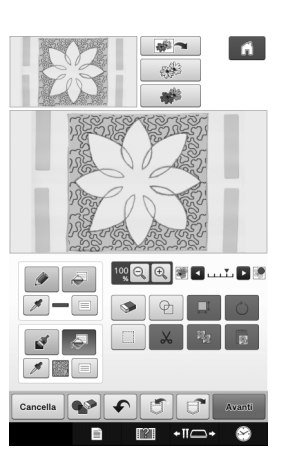

**16** Seguire la procedura dal passaggio **b** a **[pagina 26](#page-26-1) di ["Trapunto base con Il mio](#page-26-1)  [Design Center".](#page-26-1)**

## <span id="page-30-0"></span>**Acquisizione di tessuto e trapunto**

Utilizzare il disegno del tessuto per coordinarlo al ricamo del trapunto.

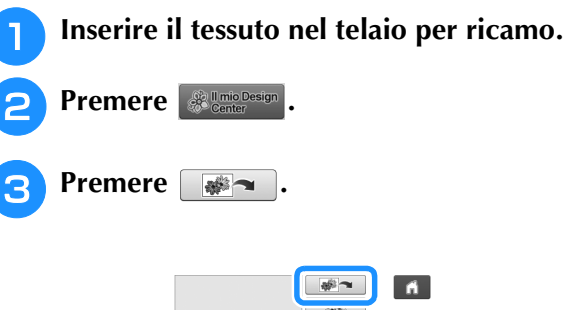

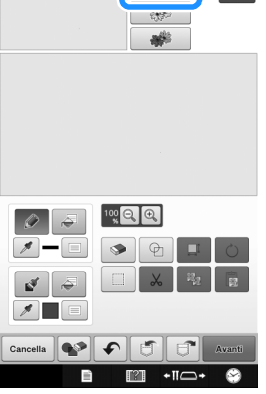

 $\rightarrow$  Viene visualizzata la schermata di acquisizione dell'immagine.

<span id="page-31-0"></span>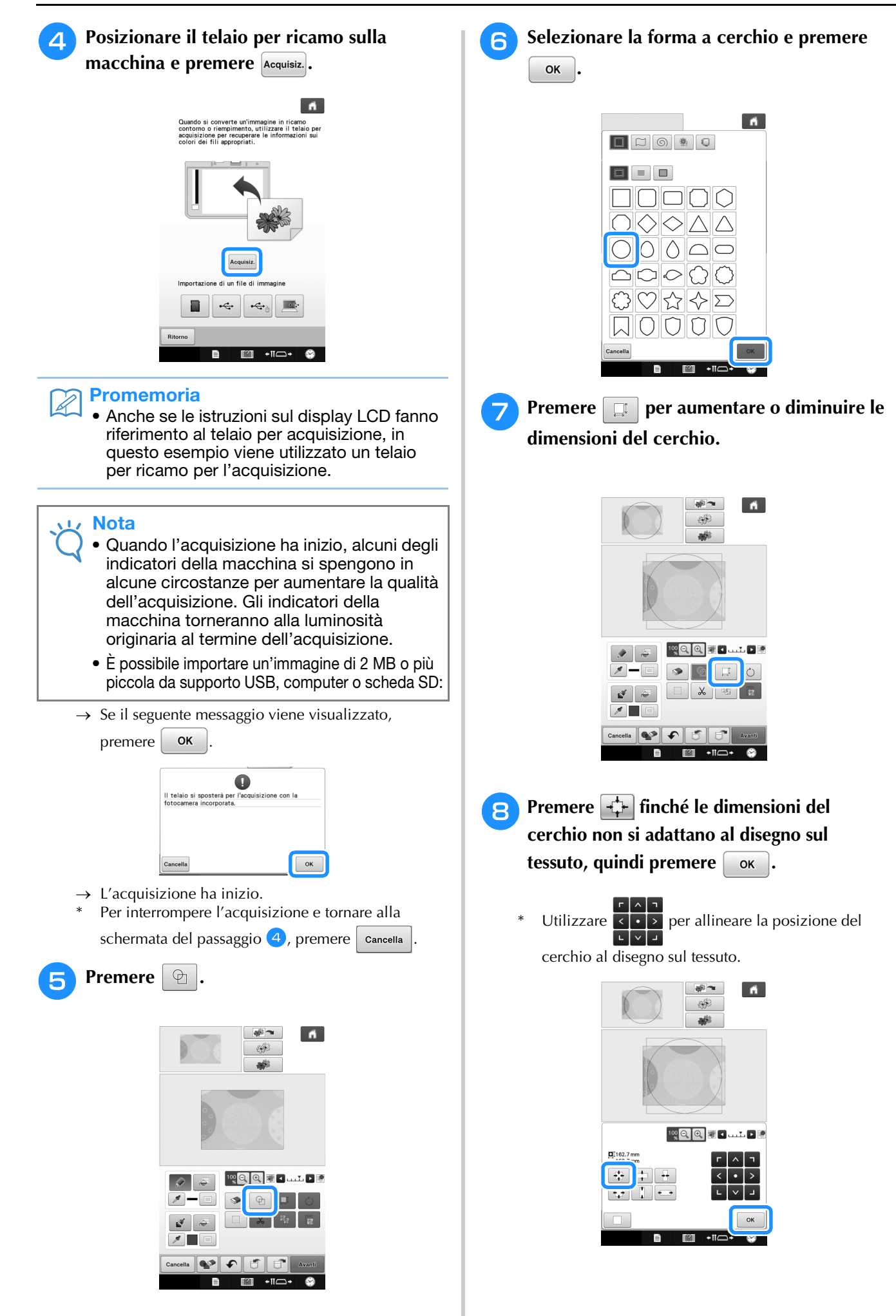

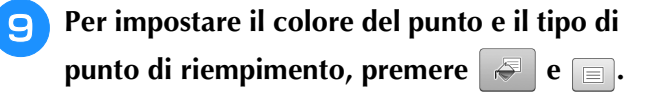

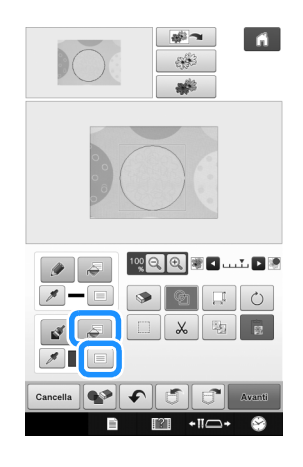

**10** Premere **e selezionare il colore del punto trapunto. Premere**  $\sim$  **dopo aver impostato il colore.**

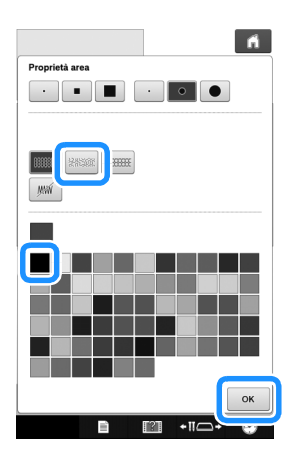

<sup>k</sup> **Selezionare l'area a cui applicare l'effetto trapunto.**

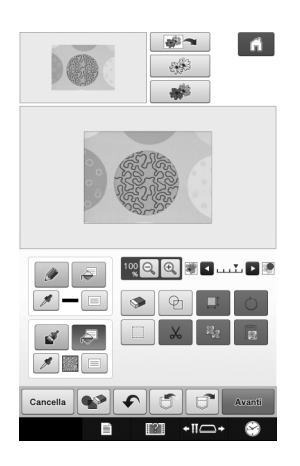

- <sup>l</sup> **Per impostare il contorno del ricamo,** 
	- **premere**  $\Box$ , quindi  $\Box$ .

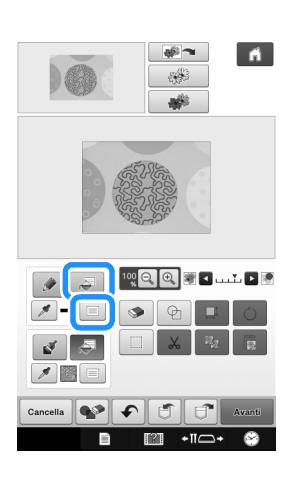

**Premere**  $\mathbb{M}$  **e**  $\infty$  **Verrà impostato un contorno virtuale non cucito.**

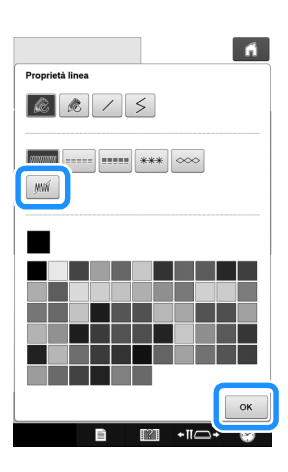

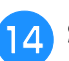

**14** Selezionare il contorno del ricamo.

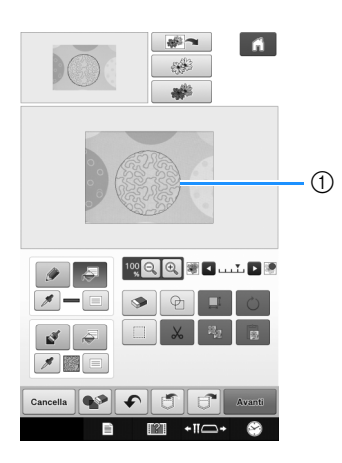

a Contorno del ricamo

**15** Seguire la procedura dal passaggio **0** a **[pagina 26](#page-26-1) di ["Trapunto base con Il mio](#page-26-1)  [Design Center".](#page-26-1)**

 $\rightarrow$  Iniziare il ricamo sul tessuto acquisito inizialmente.

#### <span id="page-33-0"></span>**Punti decorativi intorno a un ricamo (funzione di trapuntatura)**

#### **Promemoria**

• Per risultati ottimali, ridurre la velocità di cucitura.

È possibile creare un riempimento con il punto trapunto intorno ad un ricamo.

- <sup>a</sup> **Intelaiare i due strati di tessuto con in mezzo l'imbottitura quindi inserire il telaio della macchina.**
- <sup>b</sup> **Selezionare il ricamo intorno al quale saranno aggiunti I punti decorativi, quindi premere nella schermata di modifica del ricamo.**

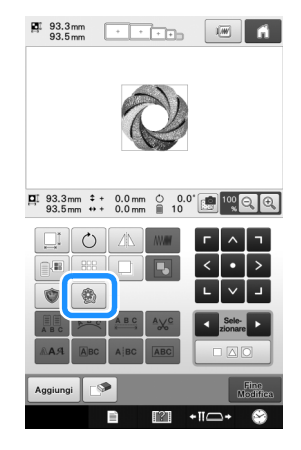

 $\rightarrow$  Viene visualizzato il contorno del ricamo.

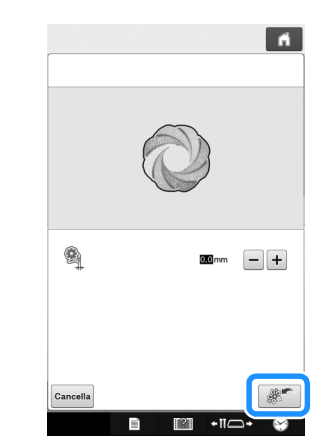

<span id="page-33-1"></span>**3** Premere  $\mathbb{R}$ 

→ Viene visualizzato un messaggio e il contorno del ricamo viene salvato come forma di timbro in Il mio

Design Center. Premere **. OK** 

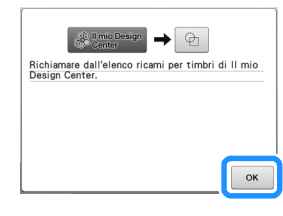

- **d.** Premere  $\begin{array}{|c|c|c|c|c|}\n\hline\n\text{A} & \text{Premere} & \text{There is a small number of times.}\n\hline\n\end{array}$ **schermata di ricamo e eseguire il ricamo.**
- **e Premere e** *Premere* **e Premere e Premere e Premere nella schermata della Home page per avviare My Design Center.**
- **f** Premere **e per** acquisire il tessuto **ricamato.**

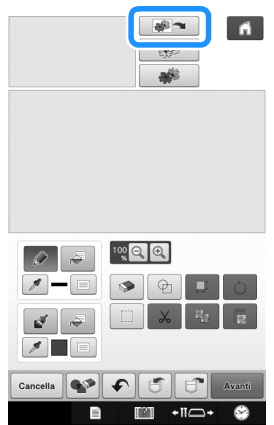

**Premere** , premere **per richiamare la forma di timbro salvata al punto** [c](#page-33-1) **e posizionarla sopra il ricamo acquisito.**

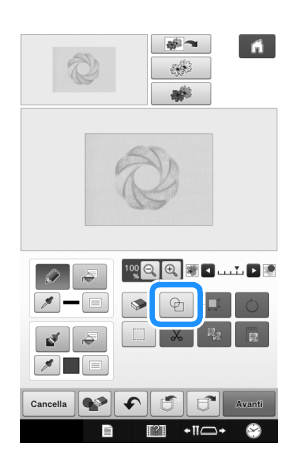

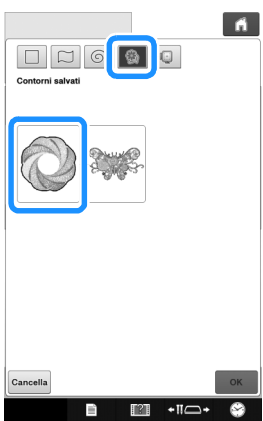

<sup>h</sup>**Utilizzare un timbro o un telaio rettangolare per determinare l'area da cucire.**

#### **Nota**  $\mathbf{L}$

• Se occorre tracciare l'area manualmente, assicurarsi di tracciare una forma completamente chiusa. Se l'area non è chiusa, non è possibile riempirla correttamente con la decorazione.

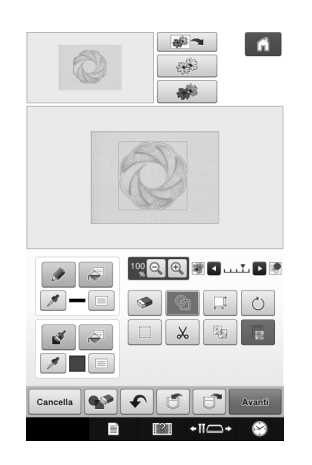

<sup>i</sup> **Utilizzare i tasti Strumento Pennello per selezionare il tipo di riempimento e il colore dei contorni decorativi.**

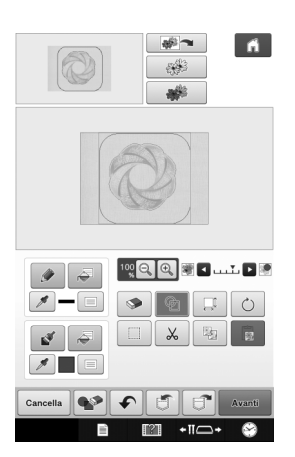

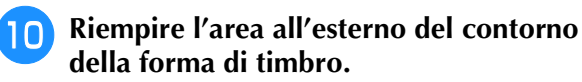

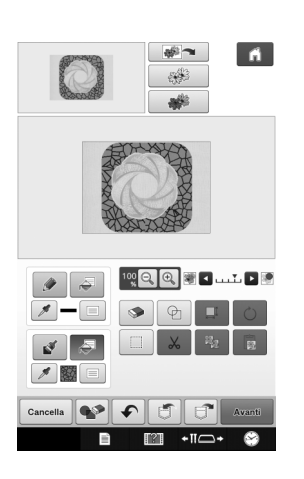

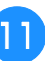

<sup>k</sup> **Impostare il tipo di contorno e il punto su** 

- *MM* , quindi premere  $\frac{1}{2}$  Avanti
- È possibile regolare le impostazioni del punto nella schermata delle impostazioni del punto. Per i dettagli fare riferimento a ["SCHERMATA](#page-15-0)  [IMPOSTAZIONI DEL PUNTO" a pagina 15](#page-15-0).

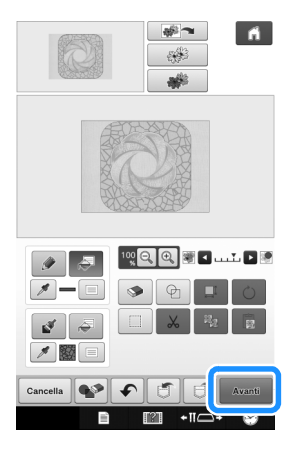

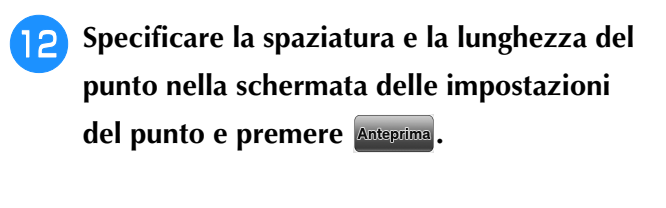

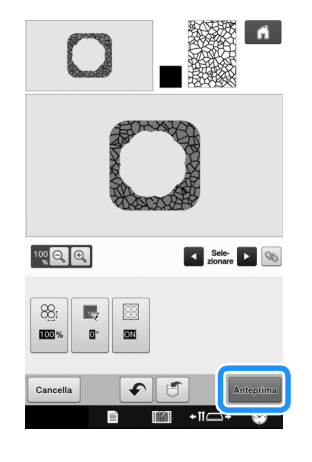

→ Controllare il ricamo e premere *mposta* 

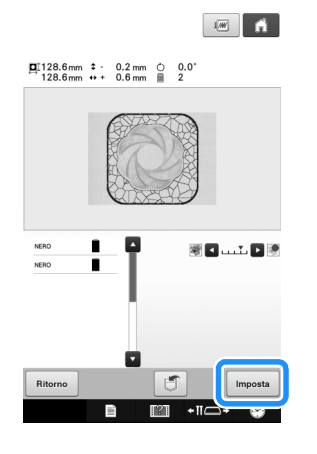

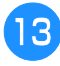

**Ricamare il trapunto intorno al ricamo.** 

Visitare il sito **http://support.brother.com/** per ottenere supporto sui prodotti e per le domande frequenti (FAQ).